## **Modbus**

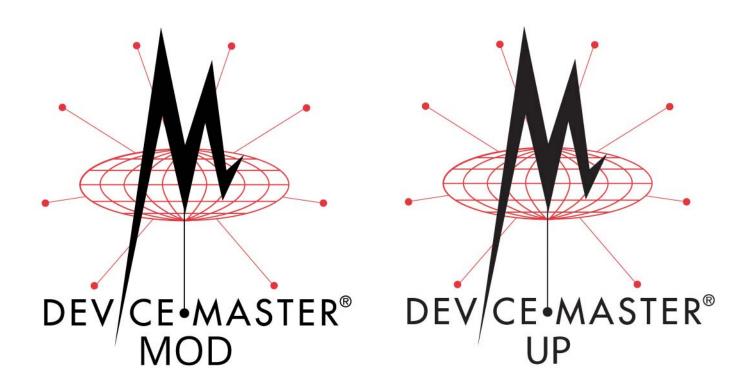

# Hardware Installation and Configuration Guide

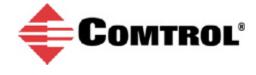

#### **Trademark Notices**

Comtrol, DeviceMaster, and PortVision are registered trademarks of Comtrol Corporation.

Ethernet is a registered trademark of Digital Equipment Corporation, Intel, and Xerox Corporation.

Microsoft and Windows are registered trademarks of Microsoft Corporation in the United States and/or other countries.

Modbus is a registered trademark of Schneider Electric.

PLC is a registered trademark of Allen-Bradley Company, Inc.

RedBoot is a trademark of Red Hat, Inc.

SIMATIC is a registered trademark of Siemens, AG.

Portions of SocketServer are copyrighted by GoAhead Software, Inc. Copyright © 2001. GoAhead Software, Inc. All Rights Reserved.

Other product names mentioned herein may be trademarks and/or registered trademarks of their respective owners.

Second Edition, August 17, 2017

Copyright © 2005 - 2017. Comtrol Corporation.

All Rights Reserved.

Comtrol Corporation makes no representations or warranties with regard to the contents of this document or to the suitability of the Comtrol product for any particular purpose. Specifications subject to change without notice. Some software or features may not be available at the time of publication. Contact your reseller for current product information.

Document Number: 2000630 Rev. B

Previous Part Number/Revision: 2000451 Rev K

### **Table of Contents**

| Getting Started                                                                                  |            |
|--------------------------------------------------------------------------------------------------|------------|
| Modbus Protocol Types Supported                                                                  |            |
| Modbus Router                                                                                    |            |
| Modbus/TCP                                                                                       | 8          |
| Modbus Server                                                                                    | 10         |
| Quick Start                                                                                      | 11         |
| Locating Software and Documentation                                                              | 12         |
| Hardware Installation                                                                            | 15         |
| Product Name Change Notification                                                                 | 15         |
| Installation Overview                                                                            | 16         |
| 1-Port - Panel Mount (DB9) Installation                                                          |            |
| MOD-2201: 1-Port DIN Rail (Terminal Block) Installation                                          | 19         |
| MOD-2101: 1-Port DIN Rail (DB9) Installation                                                     | <b>2</b> 0 |
| MOD-2202 and MOD-2402: 2-Port DIN Rail (Terminal Block) Installation                             | 22         |
| MOD-2102 and MOD-2302: 2-Port DIN Rail (DB9) Installation                                        | 24         |
| MOD-2304: 4-Port DIN Rail (DB9) Installation                                                     | <b>2</b> 6 |
| 4-Port Panel Mount Installation                                                                  | <b>2</b> 8 |
| Adding a Unit to an Existing Installation                                                        | 29         |
| Replacing Hardware                                                                               | 29         |
| Preparing the DeviceMaster for Configuration  PortVision DX Overview  PortVision DX Requirements | 31<br>32   |
| Installing PortVision DX                                                                         |            |
| Configuring the Network Settings                                                                 |            |
| Checking the Protocol Firmware Version                                                           |            |
| Uploading Protocol-Specific Firmware on the DeviceMaster                                         |            |
| Customizing PortVision DX                                                                        |            |
| Accessing DeviceMaster Documentation from PortVision DX                                          |            |
| How to Download Documentation                                                                    |            |
| How to Open Previously Downloaded Documents                                                      | 43         |
|                                                                                                  |            |
| Connecting Serial Devices                                                                        |            |
| DB9 Connectors                                                                                   |            |
| DB9 Null-Modem Cables (RS-232)                                                                   |            |
| DB9 Null-Modem Cables (RS-422)                                                                   |            |
| DB9 Straight-Through Cables (RS-232/485)                                                         |            |
| DB9 Loopback Plugs                                                                               |            |
| Connecting DB9 Serial Devices                                                                    |            |
| RJ45 Connectors                                                                                  |            |
| RJ45 Null-Modem Cables (RS-232)                                                                  |            |
| RJ45 Null-Modem Cables (RS-422)                                                                  |            |
| RJ45 Straight-Through Cables (RS-232/485)                                                        |            |
| RJ45 Loopback Plugs                                                                              |            |
| RJ45 RS-485 Test Cable                                                                           |            |
| Connecting RJ45 Devices                                                                          | 51         |

|    | Four Screw Terminals                                                                                                    | U4                                           |
|----|----------------------------------------------------------------------------------------------------|----------------------------------------------|
|    | Serial Terminal (4) Connectors                                                                                                    |                                              |
|    | Serial Terminal (4) Null-Modem Cables (RS-232)                                                                                                    | 53                                           |
|    | Serial Terminal (4) Null-Modem Cables (RS-422)                                                                                                    | 53                                           |
|    | Serial Terminal (4) Straight-Through Cables (RS-232/485)                                                                                                    | 53                                           |
|    | Serial Terminal (4) Loopback Signals                                                                                                    |                                              |
|    | Connecting Serial Devices                                                                                                    | 54                                           |
|    | Eight Screw Terminals                                                                                                    | 55                                           |
|    | Screw Terminal (8) Connectors                                                                                                    |                                              |
|    | Screw Terminal (8) Null-Modem Cables (RS-232)                                                                                                    | 56                                           |
|    | Screw Terminal (8) Null-Modem Cables (RS-422)                                                                                                    | 56                                           |
|    | Screw Terminal (8) Straight-Through Cables (RS-232/485)                                                                                                    | 56                                           |
|    | Screw Terminal (8) Loopback Signals                                                                                                    | 57                                           |
|    | Connecting Serial Devices                                                                                                    |                                              |
|    | Nine Screw Terminals                                                                                                    |                                              |
|    | Screw Terminal Connectors (9)                                                                                                    |                                              |
|    | Screw Terminal (9) Null-Modem RS-232 Cables                                                                                                    | 58                                           |
|    | Screw Terminal (9) Null-Modem RS-422 Cables                                                                                                    | 59                                           |
|    | Screw Terminal (9) RS-232/485 Straight-Through Cables                                                                                                    |                                              |
|    | Screw Terminal (9) Loopback Signals                                                                                                    |                                              |
|    | Connecting Serial Devices                                                                                                    |                                              |
|    |                                                                                                    |                                              |
| M  | anaging the DeviceMaster                                                                                                    | 61                                           |
|    | Rebooting the DeviceMaster                                                                                                    | 61                                           |
|    |                                                                                                    |                                              |
|    | Uploading Firmware to Multiple DeviceMasters                                                                                                    | 62                                           |
|    | Uploading Firmware to Multiple DeviceMasters  Configuring Multiple DeviceMasters Network Addresses                                                                                                    | 62<br>63                                     |
|    | Uploading Firmware to Multiple DeviceMasters  Configuring Multiple DeviceMasters Network Addresses  Adding a New Device in PortVision DX                                                                                                    | 62<br>63<br>63                               |
|    | Uploading Firmware to Multiple DeviceMasters  Configuring Multiple DeviceMasters Network Addresses  Adding a New Device in PortVision DX                                                                                                    | 62<br>63<br>63                               |
|    | Uploading Firmware to Multiple DeviceMasters.  Configuring Multiple DeviceMasters Network Addresses.  Adding a New Device in PortVision DX  Remote Using the IP Address  Local Using the IP Address or MAC Address.                                                                                                    |                                              |
|    | Uploading Firmware to Multiple DeviceMasters                                                                                                    |                                              |
|    | Uploading Firmware to Multiple DeviceMasters                                                                                                    |                                              |
|    | Uploading Firmware to Multiple DeviceMasters  Configuring Multiple DeviceMasters Network Addresses  Adding a New Device in PortVision DX  Remote Using the IP Address  Local Using the IP Address or MAC Address  Changing the Bootloader Timeout  Managing Bootloader  Checking the Bootloader Version                                                                                                    |                                              |
|    | Uploading Firmware to Multiple DeviceMasters  Configuring Multiple DeviceMasters Network Addresses  Adding a New Device in PortVision DX  Remote Using the IP Address  Local Using the IP Address or MAC Address  Changing the Bootloader Timeout  Managing Bootloader  Checking the Bootloader Version  Uploading Bootloader                                                                                                    |                                              |
|    | Uploading Firmware to Multiple DeviceMasters  Configuring Multiple DeviceMasters Network Addresses  Adding a New Device in PortVision DX  Remote Using the IP Address  Local Using the IP Address or MAC Address  Changing the Bootloader Timeout  Managing Bootloader  Checking the Bootloader Version  Uploading Bootloader  Restoring Factory Defaults (Specific Models)                                                                                                    |                                              |
|    | Uploading Firmware to Multiple DeviceMasters  Configuring Multiple DeviceMasters Network Addresses  Adding a New Device in PortVision DX  Remote Using the IP Address  Local Using the IP Address or MAC Address  Changing the Bootloader Timeout  Managing Bootloader  Checking the Bootloader Version  Uploading Bootloader                                                                                                    |                                              |
|    | Uploading Firmware to Multiple DeviceMasters                                                                                                    |                                              |
| Re | Uploading Firmware to Multiple DeviceMasters                                                                                                    | 62 63 63 64 65 65 65 67                      |
| Ro | Uploading Firmware to Multiple DeviceMasters                                                                                                    | 62 63 63 64 65 65 65 71                      |
| Re | Uploading Firmware to Multiple DeviceMasters.  Configuring Multiple DeviceMasters Network Addresses.  Adding a New Device in PortVision DX.  Remote Using the IP Address.  Local Using the IP Address or MAC Address.  Changing the Bootloader Timeout.  Managing Bootloader  Checking the Bootloader Version.  Uploading Bootloader.  Restoring Factory Defaults (Specific Models).  Accessing RedBoot Commands in Telnet/SSH Sessions (PortVision DX).  edBoot Procedures.  Accessing RedBoot Overview.  Establishing a Serial Connection.                                                                                                    | 62 63 63 64 65 65 65 71 71                   |
| Re | Uploading Firmware to Multiple DeviceMasters  Configuring Multiple DeviceMasters Network Addresses  Adding a New Device in PortVision DX  Remote Using the IP Address  Local Using the IP Address or MAC Address  Changing the Bootloader Timeout  Managing Bootloader  Checking the Bootloader Version  Uploading Bootloader  Restoring Factory Defaults (Specific Models)  Accessing RedBoot Commands in Telnet/SSH Sessions (PortVision DX)  edBoot Procedures  Accessing RedBoot Overview  Establishing a Serial Connection  Establishing a Telnet Connection                                                                                                    | 62 63 63 64 65 65 65 67 71 71 72             |
| R  | Uploading Firmware to Multiple DeviceMasters.  Configuring Multiple DeviceMasters Network Addresses                                                                                                    | 62 63 63 64 65 65 65 71 71 72 73             |
| Re | Uploading Firmware to Multiple DeviceMasters  Configuring Multiple DeviceMasters Network Addresses  Adding a New Device in PortVision DX Remote Using the IP Address Local Using the IP Address or MAC Address  Changing the Bootloader Timeout  Managing Bootloader Version Uploading Bootloader  Restoring Factory Defaults (Specific Models)  Accessing RedBoot Commands in Telnet/SSH Sessions (PortVision DX)  edBoot Procedures  Accessing RedBoot Overview Establishing a Serial Connection Establishing a Telnet Connection Determining the Network Settings Configuring the Network Settings                                                                                                    |                                              |
| Re | Uploading Firmware to Multiple DeviceMasters  Configuring Multiple DeviceMasters Network Addresses  Adding a New Device in PortVision DX  Remote Using the IP Address  Local Using the IP Address or MAC Address  Changing the Bootloader Timeout  Managing Bootloader  Checking the Bootloader Version  Uploading Bootloader  Restoring Factory Defaults (Specific Models)  Accessing RedBoot Commands in Telnet/SSH Sessions (PortVision DX)  edBoot Procedures  Accessing RedBoot Overview  Establishing a Serial Connection  Establishing a Telnet Connection  Determining the Network Settings  Configuring the Network Settings  Changing the Bootloader Timeout                                                                 | 62 63 63 63 64 65 65 65 67 71 71 72 73 74 74 |
| Re | Uploading Firmware to Multiple DeviceMasters  Configuring Multiple DeviceMasters Network Addresses  Adding a New Device in PortVision DX  Remote Using the IP Address  Local Using the IP Address or MAC Address  Changing the Bootloader Timeout  Managing Bootloader  Checking the Bootloader Version  Uploading Bootloader  Restoring Factory Defaults (Specific Models)  Accessing RedBoot Commands in Telnet/SSH Sessions (PortVision DX)  edBoot Procedures  Accessing RedBoot Overview  Establishing a Serial Connection  Establishing a Telnet Connection  Determining the Network Settings  Configuring the Network Settings  Changing the Bootloader Timeout  Determining the Bootloader Version                             | 62 63 63 64 65 65 65 67 71 72 73 74 74 75    |
| Re | Uploading Firmware to Multiple DeviceMasters  Configuring Multiple DeviceMasters Network Addresses  Adding a New Device in PortVision DX  Remote Using the IP Address  Local Using the IP Address or MAC Address  Changing the Bootloader Timeout  Managing Bootloader  Checking the Bootloader Version  Uploading Bootloader  Restoring Factory Defaults (Specific Models)  Accessing RedBoot Commands in Telnet/SSH Sessions (PortVision DX)  edBoot Procedures  Accessing RedBoot Overview  Establishing a Serial Connection  Establishing a Telnet Connection  Determining the Network Settings  Configuring the Network Settings  Changing the Bootloader Timeout  Determining the Bootloader Version  Resetting the DeviceMaster | 62 63 63 64 65 65 65 67 71 71 72 73 74 75 75 |
| Re | Uploading Firmware to Multiple DeviceMasters  Configuring Multiple DeviceMasters Network Addresses  Adding a New Device in PortVision DX  Remote Using the IP Address  Local Using the IP Address or MAC Address  Changing the Bootloader Timeout  Managing Bootloader  Checking the Bootloader Version  Uploading Bootloader  Restoring Factory Defaults (Specific Models)  Accessing RedBoot Commands in Telnet/SSH Sessions (PortVision DX)  edBoot Procedures  Accessing RedBoot Overview  Establishing a Serial Connection  Establishing a Telnet Connection  Determining the Network Settings  Configuring the Network Settings  Changing the Bootloader Timeout  Determining the Bootloader Version                             | 62 63 63 64 65 65 65 67 71 71 72 73 74 75 75 |

| External Power Supply Specifications                             | 1 9            |
|------------------------------------------------------------------|----------------|
| 1-Port Panel Mount 5-30VDC Power Supply                          |                |
| MOD-2101 and MOD-2201: 1-Port DIN Rail Power Supply              |                |
| MOD-2202 and MOD-2402: 2-Port (Serial Terminals) Power Supply    | 81             |
| MOD-2102 and MOD-2302: 2-Port DB9 Power Supply (Bottom)          |                |
| MOD-2102 and MOD-2302: 2-Port DB9 Power Supply (Top)             |                |
| MOD-2304: 4-Port DIN Rail Models Power Supply                    |                |
| 4-Port Panel Mount Power Supply                                  |                |
| 4-Fort Fanel Mount Fower Supply                                  | 04             |
|                                                                  |                |
| Froubleshooting and Technical Support                            | 85             |
| Froubleshooting and Technical Support  Troubleshooting Checklist | 85<br>85       |
| Troubleshooting and Technical Support  Troubleshooting Checklist | 85<br>85<br>87 |
| Troubleshooting and Technical Support  Troubleshooting Checklist | 85<br>85<br>87 |
| Froubleshooting and Technical Support  Troubleshooting Checklist | 85<br>85<br>87 |
| Troubleshooting and Technical Support  Troubleshooting Checklist |                |
| Troubleshooting and Technical Support                            |                |

### **Getting Started**

This guide discusses initial DeviceMaster Industrial Gateway installation and hardware configuration for the DeviceMaster MOD and DeviceMaster UP platforms.

The DeviceMaster Industrial Gateway is a network attached, solid-state device server, which hosts an Industrial Ethernet engine and translates device communications to a programmable logic controller (PLC) and any serial device.

This guide does not discuss configuring the port characteristics or protocol-specific programming information. See <u>Locating Software and Documentation</u> on Page 12 to locate the firmware and the appropriate documentation for your environment.

When a DeviceMaster MOD or DeviceMaster UP is loaded with the appropriate firmware for your DeviceMaster Industrial Gateway, it enables connectivity between any PLC and any serial device.

**Note:** The DeviceMaster MOD and DeviceMaster UP are often simply referred to as the DeviceMaster in this User Guide.

Note: If you have a DeviceMaster MOD or DeviceMaster UP with 16-ports, use the <u>DeviceMaster UP 16-Port Hardware User Guide</u> because the RJ45 connectors have different pin outs.

#### Modbus Protocol Types Supported

Depending on the model you purchased, the DeviceMaster MOD or DeviceMaster UP may or may not have the specific Modbus protocol firmware loaded that fits your environment.

The DeviceMaster MOD and DeviceMaster UP supports the following protocols:

- Modbus Router
- Modbus Server
- Modbus/TCP

Note: The default is Modbus Router. You can download either Modbus Server or Modbus / TCP and load it onto the DeviceMaster MOD or DeviceMaster UP.

#### **Modbus Router**

The Modbus Router application was designed to provide highly flexible and robust connectivity for PLCs, SCADA systems, HMIs, OPC servers and applications that require a wide range of Modbus connectivity options. Modbus Router provides functionality such as:

- Master-to-master connectivity via the Shared Memory sub-system
- Private Modbus serial bus support designed to restrict access to private Modbus devices
- Connectivity from serial Modbus masters to Modbus/TCP networks
- The ability to connect multiple types of Modbus masters to Modbus slave device(s)
- Convert from one form of Modbus, such as Modbus/TCP, to Modbus/RTU or Modbus/ASCII
- Provide connectivity from a serial Modbus master to a remote Modbus slave device

- Eliminate Modbus device ID conflicts and solve device ID configuration problems
- Enable Modbus security by blocking write messages in Read-Only Mode
- Device ID to Modbus/TCP slave via configurable IP address and TCP/IP port
- Modbus Network Bridging support

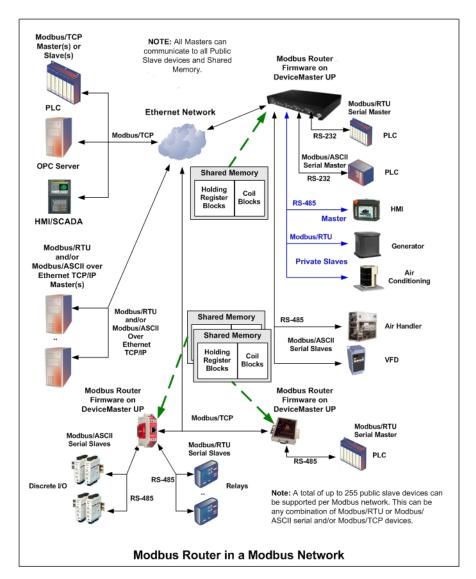

**Note:** You can refer to the web site for more information about <u>Modbus Router</u>.

#### Modbus/TCP

The Modbus/TCP firmware has been designed to provide maximum functionality and flexibility with an emphasis on raw/ASCII device support. Its feature-rich platform also supports both slave and master serial Modbus devices.

While simultaneously supporting multiple Ethernet, Modbus/TCP and serial Modbus controllers, the Modbus/TCP firmware provides flexible connectivity to serial Modbus slave devices and both serial and Ethernet TCP/IP raw/ASCII devices. Not found in other gateways, the detailed diagnostic capabilities greatly simplify setup and improve maintenance capabilities. Whether you need to connect your PLC, SCADA system, HMI, or OPC Server to a raw/ASCII device, such as a barcode scanner, or a Modbus serial device such as a temperature sensor,

the DeviceMaster UP will provide the solution.

Modbus/TCP firmware supports the following controllers:

- Modbus/TCP masters and slaves
- Modbus/RTU and Modbus/ASCII serial masters and slaves
- Applications over Ethernet TCP/IP connections (raw/ASCII only)

Modbus/TCP firmware supports the following devices:

- Raw/ASCII devices, both serial and Ethernet TCP/IP, such as barcode scanners, vision systems, RFID readers, weigh scales, encoders and printers
- Modbus/RTU and Modbus/ASCII serial slaves

Modbus/TCP firmware is recommended in installations that require:

- Connectivity to serial and/or Ethernet TCP/IP raw/ASCII devices
- Connectivity to Modbus/RTU and/or Modbus/ASCII serial devices
- Connecting single or multiple Modbus masters and/or applications to the devices
- Automatic Modbus protocol translations (if needed)

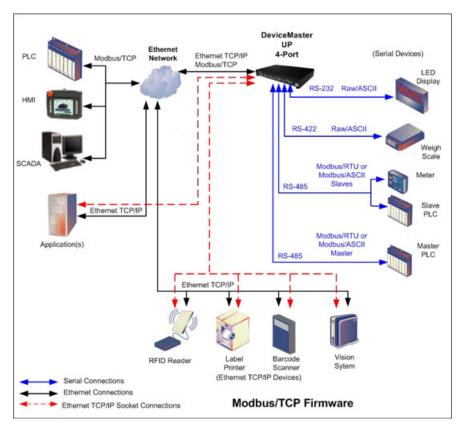

**Note:** You can refer to the web site for more information about <u>Modbus/TCP</u>.

#### **Modbus Server**

The Modbus Server application was designed to provide enhanced connectivity for OPC servers and applications that require Modbus/RTU communication from Ethernet TCP/IP or COM ports directly to serial ports. While standard gateways provide connectivity for only one application per serial port, Modbus Server provides connectivity for up to six applications per serial port.

Modbus Server firmware supports Modbus/RTU masters over Ethernet TCP/IP (or COM port with a serial port redirector).

Modbus Server firmware supports Modbus/RTU serial slaves.

Modbus Server firmware is recommended in installations that require only Modbus/RTU connectivity directly to a serial port and do not require the more advanced routing features found in Modbus Router.

#### Modbus Server highlights:

- Supports Modbus/RTU over Ethernet TCP/IP connections to the corresponding serial port via intelligent Modbus message handling and routing.
- Supports only Modbus/RTU over Ethernet TCP/IP connections to a serial port. For Modbus/TCP functionality, please see the DeviceMaster UP.
- Supports up to six Ethernet TCP/IP connections to each serial port.
- Supports up to 255 Modbus devices per port. Both valid, (1-247), and reserved, (248-255), device ids are supported
- Modbus/RTU specific message handling: ?CRC verification of all messages received on the TCP/IP and serial interfaces
  - Timing out of responses from slave Modbus/RTU devices
  - Broadcast message handling on connected port only
- System monitoring to ensure gateway operation:
  - Gateway busy
  - Application message timeouts
- Advanced diagnostics web pages: ? Modbus device specific statistics, response timing, and status. Up to 255 devices per serial port can be monitored simultaneously.
  - Serial port specific statistics and status
  - Serial port message logging
- Combined with a serial port redirector, such as the Comtrol Secure Port Redirector, can support up to six COM port connections to each serial port

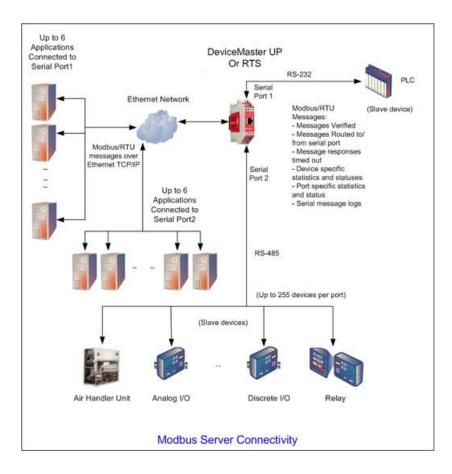

#### **Quick Start**

Installation and configuration follows these steps.

- 1. Connect the hardware (Page 15).
- 2. Install PortVision DX (Page 32).
- 3. Configure the DeviceMaster network settings (Page 35).
- 4. If necessary, install or update the firmware on the DeviceMaster for your protocol (Page 39).
- 5. Use <u>Locating Software and Documentation</u> on Page 12 to locate the appropriate installation document for your protocol so that you can perform the following procedures:
  - Configure port characteristics using the *Server Configuration* web page.
  - Program the PLCs.
- 6. Connect the serial device or devices (Page 45).

#### **Locating Software and Documentation**

- You can access the appropriate firmware assembly, PortVision DX, and the DeviceMaster MOD and DeviceMaster UP documentation from the download site using the links in the following table. Modbus Router Firmware and Documentation on Page 12
- Modbus Server Firmware and Documentation on Page 13
- <u>Modbus/TCP Firmware and Documentation</u> on Page 13

| DeviceMaster MOD and DeviceMaster UP Software and Firmware |                                                                                                    |  |
|------------------------------------------------------------|----------------------------------------------------------------------------------------------------|--|
| Bootloader                                                 | Bootloader, the operating system that runs on the DeviceMaster hardware during the power on phase, which then starts the default application, Modbus Router. |  |
|                                                            | <i>PortVision DX</i> is the application for Windows that you use to configure network settings and update the firmware.                                      |  |
|                                                            | Use PortVision DX to manage Comtrol Ethernet-attached devices to:                                                                                            |  |
|                                                            | Scan the network for attached devices                                                                                                    |  |
|                                                            | View networked devices in real-time                                                                                                    |  |
|                                                            | Access product-specific network settings configurations                                                                                                    |  |
|                                                            | Assign IP addresses and network settings to one or<br>multiple devices                                                                                       |  |
|                                                            | Upload the latest firmware or Bootloader                                                                                                    |  |
| PortVision DX                                              | Save and load configuration files                                                                                                    |  |
|                                                            | Access DeviceMaster configuration web pages                                                                                                    |  |
|                                                            | Access Telnet/SSH sessions                                                                                                    |  |
|                                                            | Remotely reboot devices                                                                                                    |  |
|                                                            | Download technical documentation                                                                                                    |  |
|                                                            | • Enable event logging to assist in monitoring and troubleshooting                                                                                           |  |
|                                                            | Create shortcuts to quickly access your favorite applications                                                                                                |  |
|                                                            | Organize devices into folders and create multiple views                                                                                                    |  |
|                                                            | • Enter notes about a folder or device                                                                                                    |  |

| Modbus Router Firmware and Documentation |                                                                                                    | Link       |
|------------------------------------------|----------------------------------------------------------------------------------------------------|------------|
| Firmware                                 | Modbus Router (.msi) is the default firmware loaded onto the DeviceMaster MOD or DeviceMaster UP. You can load Modbus/TCP or Modbus Server onto the DeviceMaster MOD or DeviceMaster UP if necessary.  The firmware provides embedded configuration web pages. You may need to update the DeviceMaster MOD and DeviceMaster UP with the latest version. |            |
| Documentation                            | Modbus Router User Guide contains detailed protocol-<br>specific information about the DeviceMaster MOD and<br>DeviceMaster UP and configuration procedures.                                                                                                    | <b>(2)</b> |

| Modbus Server Firmware and Documentation |                                                                                                    | Link       |
|------------------------------------------|----------------------------------------------------------------------------------------------------|------------|
| Firmware                                 | Modbus Server (.msi) contains the firmware and supporting files. The firmware provides embedded configuration web pages. You may need to update the DeviceMaster MOD or DeviceMaster UP with the latest version. | <b>(2)</b> |
| Documentation                            | Modbus Server User Guide contains detailed protocol-<br>specific information about the DeviceMaster MOD or<br>DeviceMaster UP.                                                                                   |            |

| Modbus/TCP Firmware and Documentation                                                                                             |                                                                                                    |           |
|----------------------------------------------------------------------------------------------------|----------------------------------------------------------------------------------------------------|-----------|
| Firmware                                                                                                    | Modbus/TCP (.msi) contains the firmware and supporting files. The firmware provides embedded configuration web pages. You may need to update the DeviceMaster MOD and DeviceMaster UP with the latest version.                                    |           |
| Depending on the model you purchased, the DeviceMaster MOD or DeviceMaster UP may or may not have the Modbus/TCP firmware loaded. |                                                                                                    |           |
|                                                                                                    | Modbus/TCP Interface Configuration Quick Start<br>contains an installation overview and configuration<br>procedures for DeviceMaster MOD and DeviceMaster<br>UP embedded web pages.                                                               |           |
| Documentation                                                                                                    | • Modbus/TCP User Guide contains detailed protocol-<br>specific information about the DeviceMaster MOD<br>and DeviceMaster UP.                                                                                                    | <b>**</b> |
|                                                                                                    | DeviceMaster MOD and DeviceMaster UP Filtering<br>and Data Extraction Reference Guide describes the<br>data extraction and filtering processes provided by<br>the DeviceMaster MOD and DeviceMaster UP with<br>Modbus/TCP 3.x firmware or higher. |           |

| O . 44. | C4 - 4 - 3 |
|---------|------------|
| Getting | Started    |

### **Hardware Installation**

#### **Product Name Change Notification**

Comtrol has implemented a product name change for our DeviceMaster and DeviceMaster UP 2-port DIN rail models to align with our new 1-port and 4-port DIN rail model names.

| Old Name/<br>Description                   | New Model<br>Name        | Part Number |
|--------------------------------------------|--------------------------|-------------|
| DeviceMaster UP<br>2-Port 1E Modbus        | DeviceMaster<br>MOD-2202 | 99532-6     |
| DeviceMaster UP<br>2-Port DB9 1E<br>Modbus | DeviceMaster<br>MOD-2102 | 99552-4     |
| DeviceMaster UP<br>2-Port 2E Modbus        | DeviceMaster<br>MOD-2402 | 99542-5     |
| DeviceMaster UP<br>2-Port DB9 2E<br>Modbus | DeviceMaster<br>MOD-2302 | 99562-3     |

#### **Installation Overview**

Use the links below to locate installation procedures for the following models:

| Ports | DeviceMaster MOD and<br>DeviceMaster UP Model                                             | Installation Procedure                                                          |
|-------|-------------------------------------------------------------------------------------------|---------------------------------------------------------------------------------|
| 1     | DeviceMaster UP<br>DB9 serial port<br>Panel mount                                         | 1-Port - Panel Mount (DB9) Installation<br>on Page 17                           |
| 1     | DeviceMaster MOD-2201<br>Screw terminal serial port<br>DIN rail                           | MOD-2201: 1-Port DIN Rail (Terminal Block) Installation on Page 19              |
| 1     | DeviceMaster MOD-2101<br>DB9 serial port<br>DIN rail                                      | MOD-2101: 1-Port DIN Rail (DB9)<br>Installation on Page 20                      |
| 2     | DeviceMaster MOD-2202<br>DeviceMaster MOD-2402<br>Screw terminal serial ports<br>DIN rail | MOD-2202 and MOD-2402: 2-Port DIN Rail (Terminal Block) Installation on Page 22 |
| 2     | DeviceMaster MOD-2102<br>DeviceMaster MOD-2302<br>DB9 serial ports<br>DIN rail            | MOD-2102 and MOD-2302: 2-Port DIN<br>Rail (DB9) Installation on Page 24         |
| 4     | DeviceMaster MOD-2304<br>DB9 serial ports<br>DIN rail                                     | MOD-2304: 4-Port DIN Rail (DB9)<br>Installation on Page 26                      |
| 4     | DeviceMaster UP<br>DB9 serial ports<br>Panel mount                                        | 4-Port Panel Mount Installation on Page 28                                      |

**Note:** If you have a DeviceMaster UP with 16-ports, use the <u>DeviceMaster UP 16-Port Hardware User Guide</u> because the RJ45 connectors have different pin outs.

#### 1-Port - Panel Mount (DB9) Installation

Use the following procedure to install the DeviceMaster 1-Port (panel mount).

- Place the DeviceMaster 1-Port on a stable surface and skip to <u>Step 2</u> or optionally mount the DeviceMaster using the mounting flanges or DIN rail adapters.
  - a. Pick up the DeviceMaster so that the front of the device is facing you.
  - b. Pick up a DIN rail clip. (The three tines should be on top and the M4 label should face you.)
  - c. Slide the DIN rail clip behind the DeviceMaster and line it up with one of the screw holes on the DeviceMaster.
  - d. Insert the **M4** screw into the hole and tighten with a Phillips screwdriver.
  - e. Repeat <u>Steps b</u> through d with the second DIN rail clip. Make sure the screws on both DIN rail clips line up.

Note: If you need to remove the DeviceMaster from the DIN rail, exert pressure on the backside of the tabs at the bottom of both DIN rail clips.

f. Attach the DeviceMaster to the DIN rail.

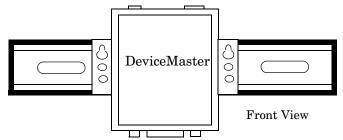

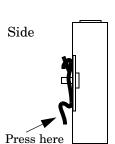

0

M4

DIN Rail

Clip

**Note:** Do not connect multiple units until you have changed the default IP address, see <u>Preparing the DeviceMaster for Configuration</u> on Page 31

- 2. Connect the DeviceMaster port labeled 10/100 ETHERNET to the same Ethernet network segment as the PLC using a standard network cable.
- 3. Apply power to the DeviceMaster using the following procedure.

**Note:** See <u>1-Port Panel Mount 5-30VDC Power Supply</u> on Page 79, if you want to provide your own power supply.

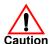

### Observe proper ESD techniques when connecting and disconnecting the DeviceMaster.

- Insert the earth ground wire into the earth ground screw terminal.
- Insert the DC positive wire into the positive screw terminal and the DC return wire into the return screw terminal.

Refer to <u>1-Port Panel Mount 5-30VDC</u> <u>Power Supply</u> on Page 79 for detailed power requirements.

- Use a small flat head screw to lock the wires into place.
- Verify that each wire has been tightened securely.

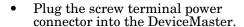

Note: Align the plug properly. The scalloped side of the screw terminal power connector should be aligned with the scalloped side of the power jack on the unit.

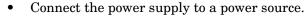

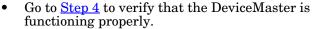

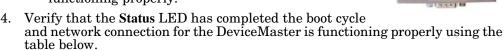

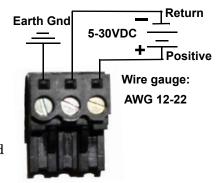

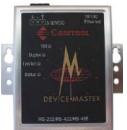

| 1-Port Enclosed LED Descriptions                                                    |                                                                                                    |
|-------------------------------------------------------------------------------------|----------------------------------------------------------------------------------------------------|
|                                                                                     | The amber <b>Status</b> LED on the device is lit, indicating you have power and it has completed the boot cycle.                                                                                                    |
| Status                                                                              | Note: The Status LED flashes while booting and it takes approximately 15 seconds for the Bootloader to complete the cycle. When the Bootloader completes the cycle, the LED has a solid, steady light that blinks approximately every 10 seconds. |
| Link/Act                                                                            | If the red Link/Act LED is lit, it indicates a working Ethernet connection.                                                                                                    |
| Duplex                                                                              |                                                                                                    |
| 100                                                                                 | If the red 100 LED is lit, it indicates a working 100 MB Ethernet connection (100 MB network, only). If the LED is not lit, it indicates a 10 MB Ethernet connection.                                                                             |
| Note: For additional LED information, go to the <u>Status LED table</u> on Page 86. |                                                                                                    |

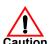

Do not connect RS-422/485 devices until the IP address is configured and an appropriate port interface type has been configured. The default port setting is RS-232.

5. Go to <u>Preparing the DeviceMaster for Configuration</u> on Page 31 to install PortVision DX, configure the network settings, and if necessary, upload the appropriate protocol firmware on the DeviceMaster.

#### MOD-2201: 1-Port DIN Rail (Terminal Block) Installation

Use the following procedure to install MOD-2201. See <u>MOD-2101: 1-Port DIN Rail</u> (<u>DB9) Installation</u> on Page 20 if the DeviceMaster has DB9 serial connectors.

- 1. Attach the MOD-2201 1-Port to the DIN rail adapter.
- 2. Connect the power supply and apply power to the MOD-2201 using the power supply specifications on the product label and the following information.

### Observe proper ESD techniques when connecting and disconnecting the DeviceMaster.

a. If the DIN rail is not connected to earth ground, insert the earth ground wire into the chassis ground screw terminal.

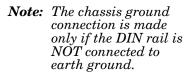

b. Insert the DC positive wire into the + screw terminal and the DC return wire into the - screw terminal.

Refer to <u>MOD-2101 and</u> <u>MOD-2201: 1-Port DIN</u> <u>Rail Power Supply</u> on Page 80 for detailed power requirements.

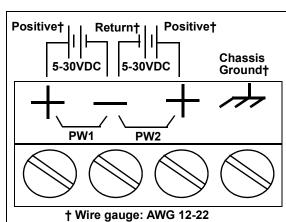

- c. Use a small flat head screw driver to lock the wires into place.
- d. Verify that each wire has been tightened securely.
- e. Connect a UL Listed power supply and UL Listed power cord to a power source to apply power.

**Note:** Do not connect multiple units until you have changed the default IP address, see <u>Preparing the DeviceMaster for Configuration</u> on Page 31

- 3. Connect the **10/100 port** to the same Ethernet network segment as the host PC using a standard network cable.
- 4. Verify that the **Status** LED has completed the boot cycle and network connection for the MOD-2201 is functioning using the following table.

| MOD-2201 LED Descriptions                                                           |                                                                                                    |  |
|-------------------------------------------------------------------------------------|----------------------------------------------------------------------------------------------------|--|
|                                                                                     | The STATUS LED on the device is lit, indicating you have power and it has completed the boot cycle.                                                                                                    |  |
| STATUS                                                                              | Note: The Status LED flashes while booting and it takes approximately 15 seconds for the Bootloader to complete the cycle. When the Bootloader completes the cycle, the LED has a solid, steady light that blinks approximately every 10 seconds. |  |
| LINK                                                                                | LINK If the LINK (green) LED is lit, it indicates a working Ethernet connection.                                                                                                    |  |
| ACT If the ACT (yellow) LED flashes, it indicates network activity.                 |                                                                                                    |  |
| Note: For additional LED information, go to the <u>Status LED table</u> on Page 86. |                                                                                                    |  |

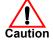

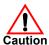

Do not connect RS-422/485 devices until the IP address is configured and an appropriate port interface type has been configured. The default port setting is RS-232.

5. Go to <u>Preparing the DeviceMaster for Configuration</u> on Page 31 for default network settings and how to configure the DeviceMaster for use.

#### MOD-2101: 1-Port DIN Rail (DB9) Installation

Use the following procedure to install a MOD-2101.

- 1. Attach the MOD-2101 to the DIN rail adapter.
- 2. Connect the power supply and apply power to the MOD-2101 using the power supply specifications on the product label and the following information.

### Observe proper ESD techniques when connecting and disconnecting the DeviceMaster.

a. If the DIN rail is not connected to earth ground, insert the earth ground wire into the chassis ground screw terminal.

Note: The chassis ground connection is made only if the DIN rail is NOT connected to earth ground.

b. Insert the DC positive wire into one of the + screw terminals and the DC return wire into the - screw terminal.

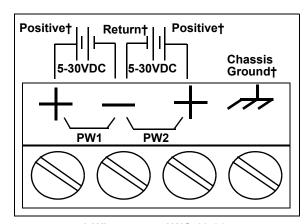

† Wire gauge: AWG 12-22

- A second redundant power supply can be connected to the unit by inserting the DC positive wire into the other + screw terminal and the DC return wire into the screw terminal.
- The MOD-2101 continues to operate if one of the two connected power supplies should fail.

Refer to  $\underline{MOD-2101}$  and  $\underline{MOD-2201}$ :  $\underline{1-Port}$   $\underline{DIN}$   $\underline{Rail}$   $\underline{Power}$   $\underline{Supply}$  on Page 80 for detailed power requirements.

- c. Use a small flat head screw driver to lock the wires into place.
- d. Verify that each wire has been tightened securely.
- e. Connect a UL Listed power supply and UL Listed power cord to a power source to apply power.

**Note:** Do not connect multiple units until you have changed the default IP address, see <u>Preparing the DeviceMaster for Configuration</u> on Page 31

3. Connect the **10/100** port to the same Ethernet network segment as the host PC using a standard Ethernet cable.

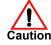

4. Verify that the **Status** LED has completed the boot cycle and network connection for the MOD-2101 is functioning properly using the following table.

| MOD-2101 LED Descriptions |                                                                                                    |  |  |  |
|---------------------------|----------------------------------------------------------------------------------------------------|--|--|--|
| STATUS                    | The <b>STATUS</b> LED on the device is lit, indicating you have power and it has completed the boot cycle.                                                                                                    |  |  |  |
|                           | Note: The Status LED flashes while booting and it takes approximately 15 seconds for the Bootloader to complete the cycle. When the Bootloader completes the cycle, the LED has a solid, steady light that blinks approximately every 10 seconds. |  |  |  |
| LINK                      | If the LINK (green) LED is lit, it indicates a working Ethernet connection.                                                                                                    |  |  |  |
| ACT                       | If the ACT (yellow) LED flashes, it indicates network activity.                                                                                                    |  |  |  |
| Note: For                 | r additional LED information, go to the <u>Status LED table</u> on Page 86.                                                                                                    |  |  |  |

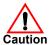

Do not connect RS-422/485 devices until the IP address is configured and an appropriate port interface type has been configured. The default port setting is RS-232.

5. Go to <u>Preparing the DeviceMaster for Configuration</u> on Page 31 for default network settings and how to configure the DeviceMaster for use.

#### MOD-2202 and MOD-2402: 2-Port DIN Rail (Terminal Block) Installation

Use the following procedure to install DeviceMaster 2-port models (1E and 2E) with serial screw terminal connectors. See <u>MOD-2102 and MOD-2302: 2-Port DIN Rail (DB9) Installation</u> on Page 24 if the DeviceMaster has DB9 serial connectors.

- 1. Attach the DeviceMaster 2-Port to the DIN rail adapter.
- 2. Connect the power supply and apply power to the DeviceMaster using the power supply specifications on the product label and the following information

### Observe proper ESD techniques when connecting and disconnecting the DeviceMaster.

a. If the DIN rail is not connected to earth ground, insert the earth ground wire into the chassis ground screw terminal.

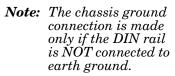

b. Insert the DC positive wire into the + screw terminal and the DC return wire into the - screw terminal.

Refer to <u>MOD-2202</u> and <u>MOD-2402: 2-Port</u> (<u>Serial Terminals</u>) <u>Power Supply</u> on Page 81 for power requirements.

c. Use a small flat head screw driver to lock the wires into place.

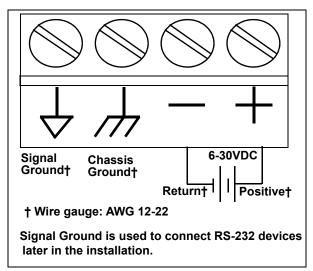

- d. Verify that each wire has been tightened securely.
- e. Connect a UL Listed power supply and UL Listed power cord to a power source to apply power.

**Note:** Do not connect multiple units until you have changed the default IP address, see <u>Preparing the DeviceMaster for Configuration</u> on Page 31

- 3. Use the appropriate method for network attachment of the DeviceMaster.
  - *MOD-2202:* Connect the 10/100 port to the same Ethernet network segment as the host PC using a standard network cable.
  - MOD-2402: Connect the DeviceMaster using either Ethernet port to the same Ethernet network segment as the host PC using a standard Ethernet cable. You can daisy-chain another DeviceMaster or Ethernet device to the other Ethernet port.

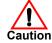

4. Verify that the **Status** LED has completed the boot cycle and network connection for the DeviceMaster is functioning properly using the following table.

| 2-Port with Serial Terminal Connectors LED Descriptions                      |                                                                                                    |  |  |  |
|------------------------------------------------------------------------------|----------------------------------------------------------------------------------------------------|--|--|--|
| STATUS                                                                       | The STATUS LED on the device is lit, indicating you have power and it has completed the boot cycle.                                                                                                    |  |  |  |
|                                                                              | Note: The Status LED flashes while booting and it takes approximately 15 seconds for the Bootloader to complete the cycle. When the Bootloader completes the cycle, the LED has a solid, steady light that blinks approximately every 10 seconds. |  |  |  |
| LINK                                                                         | If the LINK (green) LED is lit, it indicates a working Ethernet connection.                                                                                                    |  |  |  |
| ACT                                                                          | If the ACT (yellow) LED flashes, it indicates network activity.                                                                                                    |  |  |  |
| Note: For additional LED information, go to the Status LED table on Page 86. |                                                                                                    |  |  |  |

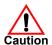

Do not connect RS-422/485 devices until the IP address is configured and an appropriate port interface type has been configured. The default port setting is RS-232.

5. Go to <u>Preparing the DeviceMaster for Configuration</u> on Page 31 for default network settings and how to configure the DeviceMaster for use.

#### MOD-2102 and MOD-2302: 2-Port DIN Rail (DB9) Installation

Use the following procedure to install DeviceMaster 2-port models (1E and 2E) with DB9 connectors.

- 1. Attach the DeviceMaster 2-Port to the DIN rail adapter.
- 2. Connect the power supply and apply power to the DeviceMaster using the power supply specifications on the product label and the following information.

### Observe proper ESD techniques when connecting and disconnecting the DeviceMaster.

a. If the DIN rail is not connected to earth ground, insert the earth ground wire into the chassis ground screw terminal.

**Note:** The chassis ground connection is made only if the DIN rail is NOT connected to earth ground.

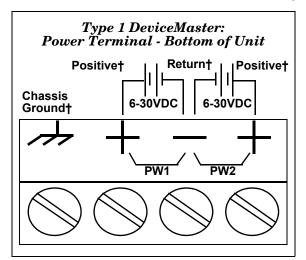

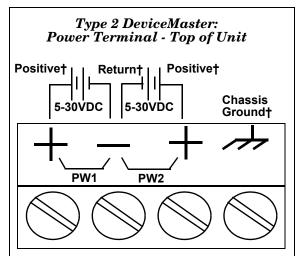

† Wire gauge: AWG 12-22

- Insert the DC positive wire into one of the + screw terminals and the DC return wire into the - screw terminal.
  - Type 1: 6-30VDC serial number less than xxxx-030000.
  - Type 2: 5-30VDC serial number greater than xxxx-030000.

A second redundant power supply can be connected to the unit by inserting the DC positive wire into the other + screw terminal and the DC return wire into the - screw terminal. The DeviceMaster continues to operate if one of the two connected power supplies should fail.

Refer to the appropriate subsection for detailed power requirements.

- <u>MOD-2102 and MOD-2302; 2-Port DB9 Power Supply (Bottom)</u> on Page 82
- MOD-2102 and MOD-2302: 2-Port DB9 Power Supply (Top) on Page 83
- c. Use a small flat head screw driver to lock the wires into place.
- d. Verify that each wire has been tightened securely.
- e. Connect a UL Listed power supply and UL Listed power cord to a power source to apply power.

**Note:** Do not connect multiple units until you have changed the default IP address, see <u>Preparing the DeviceMaster for Configuration</u> on Page 31.

3. Use the appropriate method for network attachment of your DeviceMaster 2-port:

- *MOD-2102*: Connect the 10/100 port to the same Ethernet network segment as the host PC using a standard network cable.
- MOD-2302: Connect either 10/100 port to the same Ethernet network segment as the host PC using a standard network cable. You can daisychain another DeviceMaster or Ethernet device to the other Ethernet port.
- 4. Verify that the **Status** LED has completed the boot cycle and network connection for the DeviceMaster is functioning using the following table.

| 2-Port with DB9 Connectors LED Descriptions                                         |                                                                                                    |  |  |  |  |
|-------------------------------------------------------------------------------------|----------------------------------------------------------------------------------------------------|--|--|--|--|
| STATUS                                                                              | The <b>STATUS</b> LED on the device is lit, indicating you have power and it has completed the boot cycle.                                                                                                    |  |  |  |  |
|                                                                                     | Note: The Status LED flashes while booting and it takes approximately 15 seconds for the Bootloader to complete the cycle. When the Bootloader completes the cycle, the LED has a solid, steady light that blinks approximately every 10 seconds. |  |  |  |  |
| LINK                                                                                | If the LINK (green) LED is lit, it indicates a working Ethernet connection.                                                                                                    |  |  |  |  |
| ACT                                                                                 | If the ACT (yellow) LED flashes, it indicates network activity.                                                                                                    |  |  |  |  |
| Note: For additional LED information, go to the <u>Status LED table</u> on Page 86. |                                                                                                    |  |  |  |  |

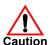

Do not connect RS-422/485 devices until the IP address is configured and an appropriate port interface type has been configured. The default port setting is RS-232.

5. Go to <u>Preparing the DeviceMaster for Configuration</u> on Page 31 for default network settings and how to configure the DeviceMaster for use.

#### MOD-2304: 4-Port DIN Rail (DB9) Installation

Use the following procedure to install MOD-2304.

- 1. Attach the DeviceMaster to the DIN rail adapter.
- 2. Connect the power supply and apply power to the DeviceMaster using the power supply specifications on the product label and the following information.

### Observe proper ESD techniques when connecting and disconnecting the DeviceMaster.

a. If the DIN rail is not connected to earth ground, insert the earth ground wire into the chassis ground screw terminal.

Note: The chassis ground connection is made only if the DIN rail is NOT connected to earth ground.

Insert the DC positive wire into one of the + screw terminals and the DC return wire into the - screw terminal.

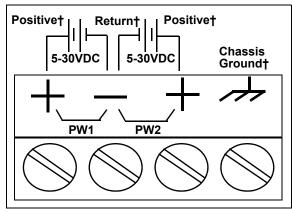

† Wire gauge: AWG 12-22

- A second redundant power supply can be connected to the unit by inserting the DC positive wire into the other + screw terminal and the DC return wire into the screw terminal.
- The DeviceMaster continues to operate if one of the two connected power supplies should fail.

Refer to <u>MOD-2304: 4-Port DIN Rail Models Power Supply</u> on Page 84 for detailed power requirements.

- c. Use a small flat head screw driver to lock the wires into place.
- d. Verify that each wire has been tightened securely.
- e. Connect a UL Listed power supply and UL Listed power cord to a power source to apply power.

Note: Do not connect multiple units until you have changed the default IP address, see <u>Preparing the DeviceMaster for Configuration</u> on Page 31

3. Connect one of the **10/100** ports to the same Ethernet network segment as the host PC using a standard Ethernet cable. You can daisy-chain another DeviceMaster or Ethernet device to the other port using a standard Ethernet cable.

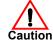

4. Verify that the **Status** LED has completed the boot cycle and network connection for the DeviceMaster is functioning properly using the following table.

| MOD-2304 LED Descriptions                                                    |                                                                                                    |  |  |  |  |
|------------------------------------------------------------------------------|----------------------------------------------------------------------------------------------------|--|--|--|--|
| STATUS                                                                       | The <b>STATUS</b> LED on the device is lit, indicating you have power and it has completed the boot cycle.                                                                                                    |  |  |  |  |
|                                                                              | Note: The Status LED flashes while booting and it takes approximately 15 seconds for the Bootloader to complete the cycle. When the Bootloader completes the cycle, the LED has a solid, steady light that blinks approximately every 10 seconds. |  |  |  |  |
| LINK                                                                         | If the LINK (green) LED is lit, it indicates a working Ethernet connection.                                                                                                    |  |  |  |  |
| ACT                                                                          | To If the ACT (yellow) LED flashes, it indicates network activity.                                                                                                    |  |  |  |  |
| Note: For additional LED information, go to the Status LED table on Page 86. |                                                                                                    |  |  |  |  |

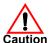

Do not connect RS-422/485 devices until the IP address is configured and an appropriate port interface type has been configured. The default port setting is RS-232.

5. Go to <u>Preparing the DeviceMaster for Configuration</u> on Page 31 for default network settings and how to configure the DeviceMaster for use.

#### **4-Port Panel Mount Installation**

Use the following procedure to install the DeviceMaster 4-port.

1. Optionally, attach the mounting brackets using the screws provided in the kit (6-32 1/4" flathead machine) or place the DeviceMaster on a stable surface.

Failure to use the correct screws can damage the PCB and void the warranty. Do NOT use screws that exceed the length of the screws provided with the mounting bracket kit.

**Note:** If you ordered the DeviceMaster Rackmount Shelf Kit accessory, use the document that accompanied that kit or <u>download the document</u> to mount the DeviceMaster on the shelf.

- 2. Connect the DeviceMaster to the same Ethernet network segment as the PLC. If the DeviceMaster serial number is below xxxx-030000 use one of the following methods to connect the cable. Serial numbers above xxxx-030000, the Ethernet port are interchangeable.
  - Ethernet hub or switch (10/100Base-T): Connect to the port labeled UP on the DeviceMaster using a standard Ethernet cable.
  - **Server NIC (10/100Base-T)**: Connect to the port labeled **DOWN** on the DeviceMaster using a standard Ethernet cable.
  - Daisy-chaining DeviceMaster units: Connect the port labeled DOWN on the first DeviceMaster to the port labeled UP on the second DeviceMaster or other device using a standard Ethernet cable. Refer to <u>Daisy-Chaining</u> <u>DeviceMaster 4-Port Units</u> on Page 88.

Note: Do not connect multiple units until you have changed the default IP address, see <u>Preparing the DeviceMaster for Configuration</u> on Page 31

- 3. Apply power to the DeviceMaster by connecting the AC power adapter to the DeviceMaster, the appropriate power cord for your location to the power adapter, and plugging the power cord into a power source. If you want to provide a power supply, see <u>4-Port Panel Mount Power Supply</u> on Page 84.
- 4. Verify that the **PWR** LED has completed the boot cycle and the network connection for the DeviceMaster is functioning properly.

| 4-Port LED Descriptions                                                             |                                                                                                    |                          |  |  |  |  |  |
|-------------------------------------------------------------------------------------|----------------------------------------------------------------------------------------------------|--------------------------|--|--|--|--|--|
|                                                                                     | LED on the front panel of the DeviceMaster is lit, indicating you have power and it has completed the boot cycle.                                                                                                    |                          |  |  |  |  |  |
| PWR                                                                                 | Note: The PWR LED flashes while booting and it takes approximately 15 seconds for the Bootloader to complete the cycle. When the Bootloader completes the cycle, the LED has a solid, steady light that blinks approximately every 10 seconds. |                          |  |  |  |  |  |
| LNK<br>ACT                                                                          | The red LNK ACT LED is lit, indicating that you have a working Ethernet connection.                                                                                                    |                          |  |  |  |  |  |
| COL                                                                                 | If the red COL LED is lit, there is a network collision.                                                                                                    | 10/100 NETWORK  LNK  ACT |  |  |  |  |  |
| 100                                                                                 | If the red 100 LED is lit, it indicates a working 100 MB Ethernet connection (100 MB network, only). If the LED is not lit, it indicates a 10 MB Ethernet connection.                                                                          | UP DOWN                  |  |  |  |  |  |
| Note: For additional LED information, go to the <u>Status LED table</u> on Page 86. |                                                                                                    |                          |  |  |  |  |  |

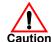

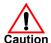

#### Do not connect RS-422/485 devices until the IP address is configured and an appropriate port interface type has been configured. The default port setting is RS-232.

5. Go to <u>Preparing the DeviceMaster for Configuration</u> on Page 31 to install PortVision DX, configure the network settings, and if necessary, upload the appropriate protocol firmware on the DeviceMaster.

#### Adding a Unit to an Existing Installation

Use this procedure to add another DeviceMaster to an existing configuration.

1. Install the DeviceMaster to an Ethernet hub or server NIC using the appropriate subsection found in *Installation Overview* on Page 16.

**Note:** Technical support recommends installing one unit at a time and testing that unit when installing multiple units. In the event troubleshooting must be done, a single unit is easier to resolve than several at once.

- 2. Power-up the new DeviceMaster and verify that the PWR or Status LED lights.
- 3. Program an IP address into the new DeviceMaster using PortVision DX.
- 4. If necessary, upload the latest firmware.
- 5. Configure serial ports to support the serial devices or upload configuration files from PortVision DX.
- 6. Connect the serial devices.

#### Replacing Hardware

Use this procedure to replace hardware.

- 1. Remove the old unit and attach a new or spare DeviceMaster.
- 2. Connect the new DeviceMaster to the network hub or server NIC.
- 3. Apply power to the new DeviceMaster and verify that it passes the power on self-test.
- 4. Program the IP address of the new DeviceMaster.
- 5. If necessary, upload the latest protocol firmware.
- 6. Configure any ports as necessary to match the previous unit or upload configuration files from PortVision DX.
- 7. Transfer all cabling from the old DeviceMaster to the new DeviceMaster.
- 8. *It is not necessary* to shut down and restart the host PC.

| Hardware Installation |  |  |
|-----------------------|--|--|
|                       |  |  |
|                       |  |  |
|                       |  |  |
|                       |  |  |
|                       |  |  |
|                       |  |  |
|                       |  |  |
|                       |  |  |
|                       |  |  |
|                       |  |  |
|                       |  |  |
|                       |  |  |
|                       |  |  |
|                       |  |  |
|                       |  |  |
|                       |  |  |
|                       |  |  |
|                       |  |  |
|                       |  |  |
|                       |  |  |
|                       |  |  |
|                       |  |  |
|                       |  |  |
|                       |  |  |

## Preparing the DeviceMaster for Configuration

The DeviceMaster platform includes PortVision DX, which is the management application that you use to manage all Comtrol Ethernet-attached devices.

This section contains these topics:

- PortVision DX Overview
- <u>PortVision DX Requirements</u> on Page 32
- <u>Installing PortVision DX</u> on Page 32
- <u>Configuring the Network Settings</u> on Page 35
- Checking the Protocol Firmware Version on Page 38
- Uploading Protocol-Specific Firmware on the DeviceMaster on Page 39
- Customizing PortVision DX on Page 41
- Accessing DeviceMaster Documentation from PortVision DX on Page 42

**Note:** If PortVision DX is already installed, go directly to <u>Configuring the Network Settings</u> on Page 35 to change the IP address on the DeviceMaster.

#### PortVision DX Overview

PortVision DX automatically detects Comtrol Ethernet-attached products physically attached to the local network segment so that you can configure the network address, upload firmware, and manage the following products:

- DeviceMaster family
  - DeviceMaster DM-2000 series
  - DeviceMaster EIP-2000 series
  - DeviceMaster MOD-2000 series
  - DeviceMaster PNIO-2000 series
  - DeviceMaster PRO
  - DeviceMaster RTS
  - DeviceMaster Serial Hub
  - DeviceMaster MOD and DeviceMaster UP
- DeviceMaster LT
- IO-Link Master
- RocketLinx managed switches

In addition to identifying Comtrol Ethernet-attached products, you can use PortVision DX to display any third-party switch and hardware that may be connected directly to those devices. All non-Comtrol products and unmanaged RocketLinx switches are treated as non-intelligent devices and have limited feature support. For example, you cannot configure or update firmware on a third-party switch.

#### PortVision DX Requirements

Use PortVision DX to identify, configure, update, and manage the DeviceMaster on Windows operating systems.

**Note:** Refer to the download site for information about Windows operating systems and PortVision DX.

PortVision DX requires that you connect the Comtrol Ethernet-attached product to the same network segment as the Windows host system if you want to be able to scan and locate it automatically during the configuration process.

Before installing PortVision DX, consider the following:

- Use PortVision DX to upload firmware and apply changes to a DeviceMaster that is on the same local network segment as the system on which PortVision DX is installed. You cannot apply changes through PortVision DX to a DeviceMaster that is not on the same local network segment.
- Use PortVision DX to monitor any DeviceMaster on the network. The DeviceMaster does not have to be on the same local network segment as PortVision DX for monitoring purposes.

#### **Installing PortVision DX**

During initial configuration, PortVision DX automatically detects and identifies DeviceMaster units, if they are in the same network segment.

You can use the link below to download the latest version of PortVision DX.

Download PortVision DX: <a href="http://downloads.comtrol.com/dev\_mstr/portvision\_dx">http://downloads.comtrol.com/dev\_mstr/portvision\_dx</a>.

**Note:** Depending on your operating system, you may need to respond to a Security Warning to permit access.

- 2. Execute the PortVision\_DX[version].msi file.
- 3. Click Next on the Welcome screen.

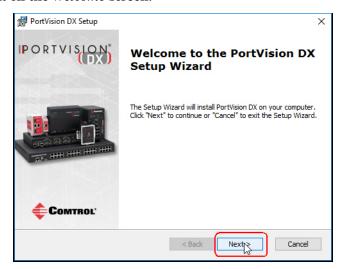

End-User License Agreement
Please read the following license agreement carefully

PortVision DX

PortVision DX

PortVision DX

END USER LICENSE AGREEMENT

COMTROL CORPORATION ("COMTROL") HAS DEVELOPED A REMOTE ADMINISTRATION AND MANAGEMENT SYSTEM FOR ITS DEVICEMASTER, ROCKETLINX, AND IO-LINK MASTER PRODUCT 

I accept the terms in the License Agreement

I do not accept the terms in the License Agreement

Advanced Installer

| Sack | Next | Cancel |

4. Click I accept the terms in the License Agreement and Next.

5. Click Next or optionally, browse to a different location and then click Next.

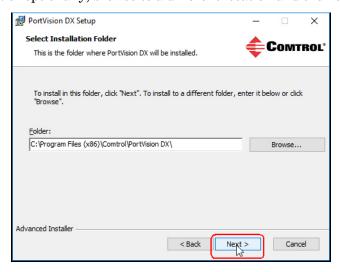

6. Click **Next** to configure the shortcuts.

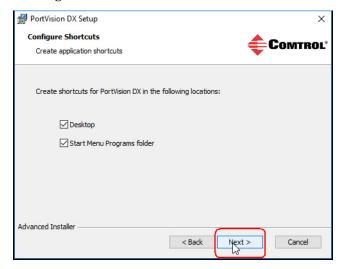

7. Click Install.

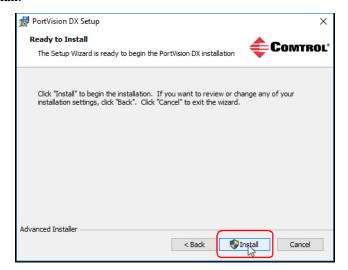

- 8. Depending on the operating system, you may need to click **Yes** to the *Do you want to allow the following program to install software on this computer?* query.
- 9. Click Launch PortVision DX and Finish in the last installation screen.

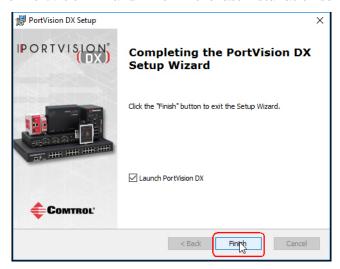

10. Depending on the operating system, you may need to click **Yes** to the *Do you* want to allow the following program to make changes to this computer? query.

11. Select the Comtrol Ethernet-attached products that you want to locate and then click Scan.

You can save time if you only scan for DeviceMasters.

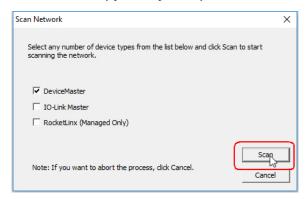

**Note:** If the Comtrol Ethernet-attached product is not on the local segment and it has been programmed with an IP address, it will be necessary to manually add the Comtrol Ethernet-attached product to PortVision DX.

12. Go to Step 5 in the next section, Configuring the Network Settings, to program the DeviceMaster network settings.

If you need additional information about PortVision DX, refer to the **Help** system.

#### Configuring the Network Settings

Use the following procedure to change the default network settings on the DeviceMaster for your network.

IP address: 192.168.250.250

Subnet mask: 255.255.0.0

Gateway address: 192.168.250.1

**Default Network Settings** Note: Technical Support advises configuring one new DeviceMaster at a time to avoid device driver configuration problems. If you want to configure multiple DeviceMasters using the Assign IP to Multiple Devices option, see

Configuring Multiple DeviceMasters Network Addresses on Page 63.

The following procedure shows how to configure a single DeviceMaster connected to the same network segment as the Windows system. If the DeviceMaster is not on the same physical segment, you can add it manually using *Adding a New* Device in PortVision DX on Page 63.

- If you have not done so, install PortVision DX (*Installing PortVision DX* on Page 32).
- Start PortVision DX using the PortVision DX desktop shortcut or from the Start button, click Comtrol > PortVision DX.
- Depending on your operating system, you may need to click Yes to the *Do you* want to allow the following program to make changes to this computer? query.

4. Click Scan to locate the Comtrol Ethernet-attached products including the DeviceMaster on the network.

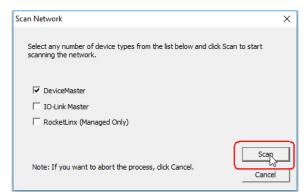

Note: If you do not have any RocketLinx managed switches or IO-Link Masters, it saves scanning time if you do not scan for them.

- 5. Highlight the DeviceMaster for which you want to program network information and open the **Properties** screen using one of these methods.
  - Double-click the DeviceMaster in the Device Tree or Device List pane.
  - Right-click the DeviceMaster in the *Device Tree* or *Device List* pane and click **Properties** in the popup menu
  - Highlight the DeviceMaster in the *Device Tree* or *Device List* pane and click the **Properties** button.
  - Highlight the DeviceMaster, click the Manage menu and then Properties.

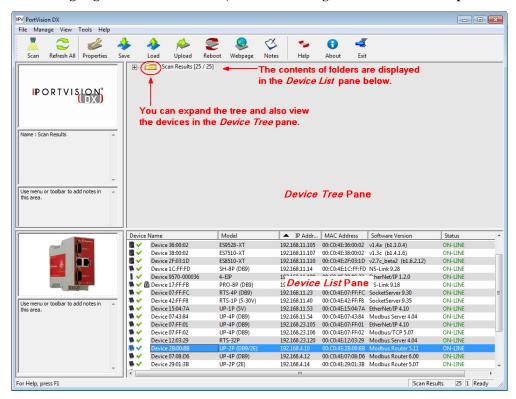

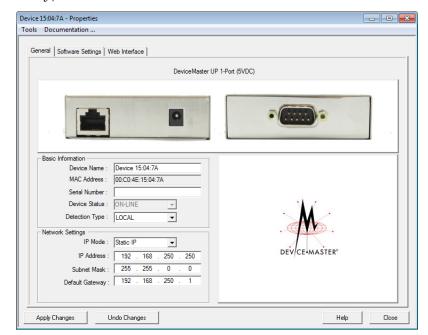

6. Optionally, rename the DeviceMaster in the Device Name field.

**Note:** The MAC address Device Status fields are automatically populated and you cannot change those values.

- 7. Optionally, enter the serial number, which is on a label on the DeviceMaster.
- 8. If necessary, you can change the **Detection Type**.
  - **REMOTE** means that the DeviceMaster is not connected to this segment of the network and it uses IP communications, not MAC communications.
  - LOCAL means that the DeviceMaster is on this local network segment and uses MAC communications. An IP address is not required but Technical support recommends using an IP address.
- 9. Change the DeviceMaster network properties as required for your site.

| Disabl | Po not use this option. The DeviceMaster does not support using the MAC addressing scheme.                                                                         |
|--------|----------------------------------------------------------------------------------------------------|
|        | Click this option if you want to use the DeviceMaster with DHCP.  Make sure that you provide the MAC address of the DeviceMaster to the network administrator.     |
| Static | Click this option to program a static IP address and type the appropriate IP address, subnet mask, and default gateway values for your site in the provided boxes. |

**Note:** For additional information, open the PortVision DX Help system.

- 10. Click Apply Changes to update the network information on the DeviceMaster.
- 11. Click **Close** to exit the *Properties* window.
- 12. If if applicable, check your firmware version to make sure that it is the latest version using the next subsection, *Checking the Protocol Firmware Version*.
- 13. If necessary, use <u>Uploading Protocol-Specific Firmware on the DeviceMaster</u> on Page 39 to update or load the firmware for your DeviceMaster.

## **Checking the Protocol Firmware Version**

Use PortVision DX to check the firmware version before configuring the ports.

Depending on the model you purchased, the DeviceMaster may or may not have the protocol firmware loaded.

**Note:** Models that have a protocol loaded on the DeviceMaster are identified in PortVision DX and the DeviceMaster is labeled accordingly.

The following procedure shows how to use PortVision DX to check the firmware version on the DeviceMaster and check for the latest files.

Note: If you have not done so, install PortVision DX (<u>Installing PortVision DX</u> on Page 32).

- Start PortVision DX by double-clicking the PortVision DX desktop icon or click Comtrol > PortVision DX.
- Examine the List View pane to see if or/and what version of the firmware is loaded on the DeviceMaster. If you see SocketServer or NS-Link as the Software Version, you must load the appropriate firmware for your protocol.

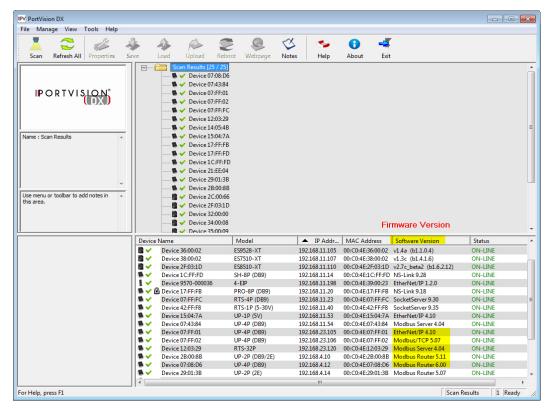

- 3. Check the Comtrol FTP site to see if there is a later version available: <a href="http://downloads.comtrol.com/html/DM\_UP\_main.htm">http://downloads.comtrol.com/html/DM\_UP\_main.htm</a>.
- 4. If applicable, download the latest version and go to <u>Step 3</u> in <u>Uploading Protocol-Specific Firmware on the DeviceMaster</u> on Page 39.

## Uploading Protocol-Specific Firmware on the DeviceMaster

Some DeviceMaster models come from the factory with SocketServer firmware, which provides an interface to TCP/IP socket mode configuration and services, installed on the device.

If your DeviceMaster contains SocketServer and you want to configure one of the following environments, you must replace SocketServer with Modbus protocol-specific firmware.

You can download the latest firmware and corresponding documentation for your protocol from the download site:

http://downloads.comtrol.com/html/DM\_UP\_Main.htm.

If necessary, use the following procedure to update the firmware on your DeviceMaster for the appropriate protocol. See <u>Locating Software and Documentation</u> on Page 12, if you need to download the .msi file for your protocol.

**Note:** If you have not done so, install PortVision DX (<u>Installing PortVision DX</u> on Page 32) and install the firmware.msi file.

- 1. Execute the .msi file that you downloaded for the firmware.
- 2. Start PortVision DX by double-clicking the PortVision DX desktop icon or click Comtrol > PortVision DX.
- 3. Right-click the device or devices for which you want to upload firmware and click the **Advanced > Upload Firmware** menu option.

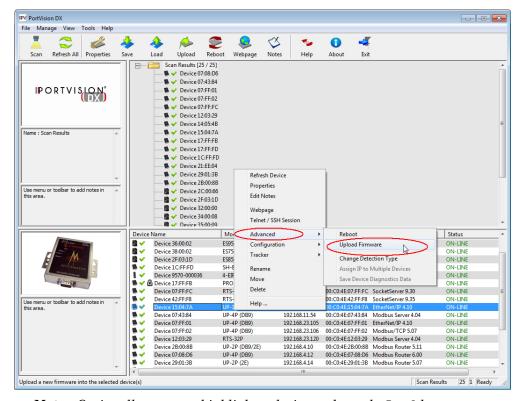

**Note:** Optionally, you can highlight a device and use the Load button.

4. Browse and select the protocol firmware (.cmtl) file and click Open.

5. Click Yes to upload the firmware.

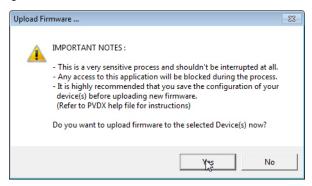

 Click OK to the advisory message about waiting until the DeviceMaster is online and in the next minute the DeviceMaster unit or units should display ON-LINE in the Status field.

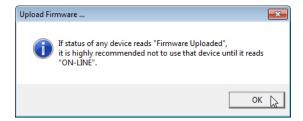

- 7. Go to the appropriate *Quick Start* or *User Guide* for your protocol for information about configuring the serial port or ports using the web page and programming your PLCs. See *Locating Software and Documentation* on Page 12 to locate the document for your protocol.
  - If you are planning on installing multiple DeviceMasters, you may want to use the *Save/Load Configuration File* feature in PortVision DX.
  - A configuration file can contain network settings and protocol settings. Refer to the PortVision DX help system for information about saving and loading configuration files.
- 8. After configuring the serial port characteristics and preparing your PLC programs, you can use the next section in this guide, to attach the serial device or devices.

# **Customizing PortVision DX**

You can customize how PortVision DX displays the devices. You can even create sessions tailored for specific audiences. You can also add shortcuts to other applications using Tools > Applications > Customize feature.

The following illustrates how you can customize your view.

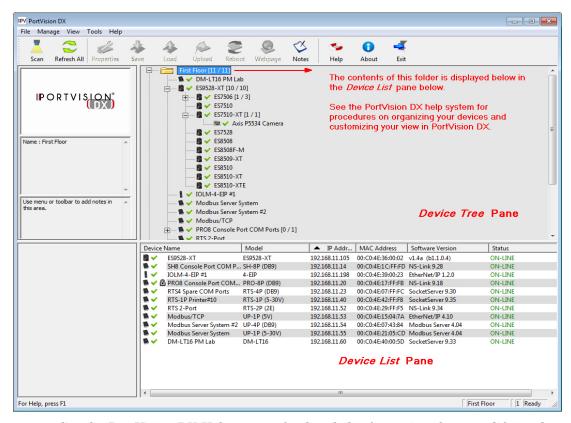

See the PortVision DX Help system for detailed information about modifying the view. For example, the above screen shot illustrates devices layered in folders.

## Accessing DeviceMaster Documentation from PortVision DX

You can use this procedure in PortVision DX to <u>download</u> and <u>open the previously downloaded documents</u> for the DeviceMaster. You can also check to see if you have the latest version of the documentation using PortVision DX.

# How to Download Documentation

Use this procedure to initially download a document or documents.

- If necessary, open Comtrol > PortVision DX or use the desktop shortcut.
- 2. Click **Help > Documentation**.
- 3. Optionally, click the **DOWNLOAD THE CURRENT DOCUMENTATION CATALOG ONLINE** button to make sure that the latest documentation is available to PortVision DX.

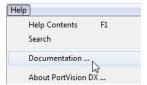

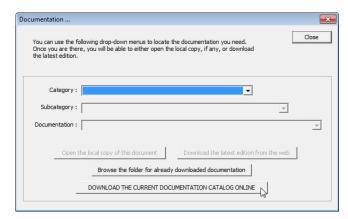

- 4. Select the product **Category** from the drop list.
- 5. Select the document you want to download from the **Documentation** drop list.
- 6. Click the Download the latest edition from the web button.

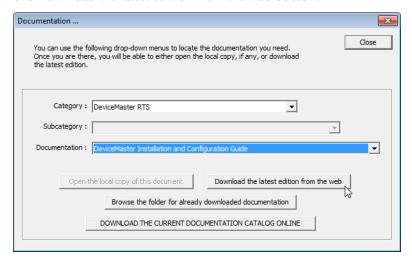

**Note:** It may take a few minutes to download, depending on your connection speed. The document opens automatically after it has downloaded.

7. Click Close if you have downloaded all of the documents that you wanted.

How to Open Previously Downloaded Documents Use the following procedure to access previously downloaded documents in PortVision DX.

Note: Optionally, you can browse to the Program Files (x86) > Comtrol > PortVision DX > Docs subdirectory and open the document.

- 1. If necessary, open Comtrol > PortVision DX or use the desktop shortcut.
- 2. Click **Help > Documentation**.
- 3. Click the Open the local copy of the document button to view the document.

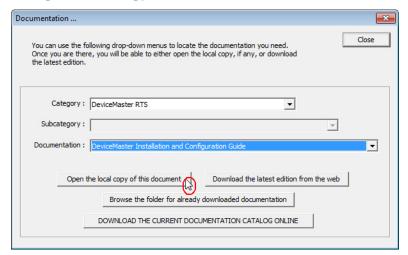

Note: If the document fails to open, it may be that your browser has been disabled. You can still access the document by clicking the Browse the folder for already downloaded documentation button and opening the document with your custom browser.

4. Click **Close** in the *Documentation*... popup, unless you want to open or download other documents.

| Preparing the DeviceMaster for Configuration |  |  |  |  |  |
|----------------------------------------------|--|--|--|--|--|
|                                              |  |  |  |  |  |
|                                              |  |  |  |  |  |
|                                              |  |  |  |  |  |
|                                              |  |  |  |  |  |
|                                              |  |  |  |  |  |
|                                              |  |  |  |  |  |
|                                              |  |  |  |  |  |
|                                              |  |  |  |  |  |
|                                              |  |  |  |  |  |
|                                              |  |  |  |  |  |
|                                              |  |  |  |  |  |
|                                              |  |  |  |  |  |
|                                              |  |  |  |  |  |
|                                              |  |  |  |  |  |
|                                              |  |  |  |  |  |
|                                              |  |  |  |  |  |
|                                              |  |  |  |  |  |
|                                              |  |  |  |  |  |
|                                              |  |  |  |  |  |
|                                              |  |  |  |  |  |
|                                              |  |  |  |  |  |
|                                              |  |  |  |  |  |
|                                              |  |  |  |  |  |
|                                              |  |  |  |  |  |
|                                              |  |  |  |  |  |
|                                              |  |  |  |  |  |
|                                              |  |  |  |  |  |
|                                              |  |  |  |  |  |
|                                              |  |  |  |  |  |
|                                              |  |  |  |  |  |
|                                              |  |  |  |  |  |
|                                              |  |  |  |  |  |
|                                              |  |  |  |  |  |
|                                              |  |  |  |  |  |
|                                              |  |  |  |  |  |
|                                              |  |  |  |  |  |
|                                              |  |  |  |  |  |
|                                              |  |  |  |  |  |
|                                              |  |  |  |  |  |

# **Connecting Serial Devices**

This section discusses connecting your serial devices to the DeviceMaster. It also provides you with information to build serial cables and loopback connectors to test the serial ports.

- **DB9** Connectors
- RJ45 Connectors on Page 49
- Four Screw Terminals on Page 52
- Eight Screw Terminals on Page 55
- Nine Screw Terminals on Page 58

Make sure that you have configured the ports for the correct communications mode before connecting any devices. The default mode is RS-232. There is a remote possibility that connecting a serial device for the wrong mode could damage the serial device.

**Note:** If you have a DeviceMaster MOD and DeviceMaster UP with 16-ports, use the DeviceMaster MOD and DeviceMaster UP 16-Port Hardware User Guide because the RJ45 connectors are different.

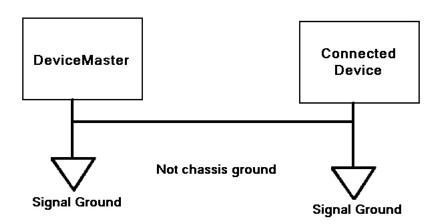

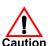

## **DB9 Connectors**

This subsection provides the following information:

- Connector pin assignments (below)
- <u>DB9 Null-Modem Cables (RS-232)</u> on Page 47
- <u>DB9 Null-Modem Cables (RS-422)</u> on Page 47
- DB9 Straight-Through Cables (RS-232/485) on Page 47
- <u>DB9 Loopback Plugs</u> on Page 48
- <u>Connecting DB9 Serial Devices</u> on Page 48

|     | DB9 Connector Pinouts |                                                 |                       |  |  |  |  |  |
|-----|-----------------------|-------------------------------------------------|-----------------------|--|--|--|--|--|
| Pin | RS-232                | RS-422<br>RS-485 Full-Duplex<br>(Master/Slave)† | RS-485<br>Half-Duplex |  |  |  |  |  |
| 1   | DCD                   | Not used                                        | Not used              |  |  |  |  |  |
| 2   | RxD                   | RxD-                                            | Not used              |  |  |  |  |  |
| 3   | TxD                   | TxD-                                            | TRxD-                 |  |  |  |  |  |
| 4   | DTR                   | Not used                                        | Not used              |  |  |  |  |  |
| 5   | GND                   | GND                                             | GND                   |  |  |  |  |  |
| 6   | DSR                   | Not used                                        | Not used              |  |  |  |  |  |
| 7   | RTS                   | TxD+                                            | TRxD+                 |  |  |  |  |  |
| 8   | CTS                   | RxD+                                            | Not used              |  |  |  |  |  |
| 9   | RI                    | Not used                                        | Not Used              |  |  |  |  |  |

- The following models support RS-485 full-duplex:
  - 1-Port DIN rail models
  - 2-Port DIN rail models
  - 4-Port DIN rail models

Refer to the hardware manufacturer's installation documentation if you need help with connector pinouts or cabling for the serial device. This illustrates the DB9 connector signals.

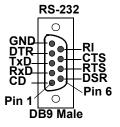

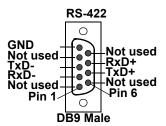

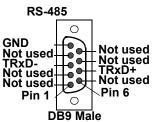

### DB9 Null-Modem Cables (RS-232)

Use the following figure if you need to build an RS-232 null-modem cable. A null-modem cable is required for connecting DTE devices.

|                        | Signal | DB9<br>Pins |               |   | DB9<br>Pins | DB25<br>Pins | RJ45<br>Pins | Signal |
|------------------------|--------|-------------|---------------|---|-------------|--------------|--------------|--------|
|                        | TxD    | 3           |               | - | - 2         | 3            | 5            | RxD    |
|                        | RxD    | 2           | <b>←</b>      |   | - 3         | 2            | 4            | TxD    |
| e e                    | RTS    | 7           |               | - | - 8         | 5            | 8            | CTS    |
| DeviceMaster<br>Female | CTS    | 8           | <b>←</b>      |   | - 7         | 4            | 1            | RTS    |
| ĕ.                     | DSR    | 6           | $\overline{}$ |   | - 4         | 20           | 2            | DTR    |
| <u>5</u>               | DCD    | 1           | <b>←</b>      | - | - 1         | 8            | 6            | DCD    |
| ě                      | DTR    | 4           |               | - | - 6         | 6            | 7            | DSR    |
|                        | GND    | 5           | <b>←</b>      | - | - 5         | 7            | 3            | GND    |

**Note:** You may want to purchase or build a straight-through cable and purchase a null-modem adapter.

### DB9 Null-Modem Cables (RS-422)

Use the following figure if you need to build an RS-422 null-modem cable.

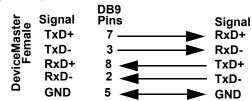

**Note:** RS-422 pinouts are not standardized. Each peripheral manufacturer uses different pinouts. Refer to the peripheral documentation to determine the pinouts for the signals above.

### DB9 Straight-Through Cables (RS-232/485)

Use the following figure if you need to build an RS-232 or RS-485 straight-through cable. Straight-through cables are used to connect modems and other DCE devices. For example, a straight-through cable can be used to connect COM2 to a modem.

|                       |              | DB9<br>Pins | DB9<br>Pins | RJ45<br>Pins | DB25<br>Pins | Signal       |
|-----------------------|--------------|-------------|-------------|--------------|--------------|--------------|
|                       | DCD          | 1           | <b>►</b> 1  | 6            | 8            | DCD          |
|                       | RxD          | 2           | <b>2</b>    | 5            | 3            | RxD          |
| e                     | TxD or TRxD- | 3 —         | <b>→</b> 3  | 4            | 2            | TxD or TRxD- |
| ast                   | DTR          | 4           | _ 4         | 2            | 20           | DTR          |
| Σğ                    | GND          | 5           | <b>5</b>    | 3            | 7            | GND          |
| <u> </u>              | DSR          | 6           | <b>6</b>    | 7            | 6            | DSR          |
| DeviceMaste<br>Female | RTS or TRxD+ | + 7         | <b>▶</b> 7  | 1            | 4            | RTS or TRxD+ |
|                       | CTS          | 88          | <b>8</b>    | 8            | 5            | CTS          |
|                       | RI           | 9           | ▶ 9         | N/A          | 22           | RI           |

## **DB9 Loopback Plugs**

Loopback connectors are DB9 female serial port plugs with pins wired together that are used in conjunction with application software to test serial ports. The DeviceMaster is shipped with a a single loopback plug (RS-232/422).

Not all DeviceMaster MOD and DeviceMaster UP protocols provide test (example programs). Modbus/TCP User Guide for information about using those example programs.

The following DeviceMaster MOD and DeviceMaster UP protocols do not use the loopback plug:

- **Modbus Router**
- Modbus Server

Wire the following pins together to build additional plugs or replace a missing RS-232 loopback plug:

- Pins 1 to 4 to 6 Pins 2 to 3
- Pin 6 Pin 9 Pins 7 to 8 to 9

Wire the following pins together for an RS-422 loopback plug:

- Pins 2 to 3
- Pins 7 to 8

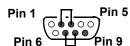

RS-422 Only (Back View)

RS-232 Only

(Back View)

### **Connecting DB9 Serial Devices**

You can use this information to connect serial devices to DB9 connectors.

Connect your serial devices to the appropriate serial port on the DeviceMaster using the appropriate cable.

**Note:** Refer to the hardware manufacturer's installation documentation if you need help with connector pinouts or cabling for the peripheral device.

2. DeviceMaster 4-port: verify that the devices are communicating properly.

**Note:** DeviceMaster 1-port, 2-port models, and the 4-port DIN models do not have TX/RX LEDs.

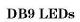

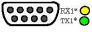

\* Represents port number.

The RS-232 loopback plug

also works for RS-422.

The RX (yellow) and TX (green) LEDs function accordingly when the cable is attached properly to a serial device.

- After power cycling the DeviceMaster (appropriate models), the RX/TX LEDs are off.
- The LEDs do not function as described until the port has been opened by an application.
- 3. You can refer to Network and Device LEDs on Page 89 for information about the remaining LEDs.

## **RJ45 Connectors**

This subsection provides the following information:

- Connector pin assignments (below)
- RJ45 Null-Modem Cables (RS-232)
- RJ45 Null-Modem Cables (RS-422) on Page 50
- RJ45 Straight-Through Cables (RS-232/485) on Page 50
- RJ45 Loopback Plugs on Page 50
- <u>RJ45 RS-485 Test Cable</u> on Page 50
- Connecting RJ45 Devices on Page 51

You can build your own null-modem or straight-through RJ45 serial cables if you are using the DB9 to RJ45 adapters using the following subsections.

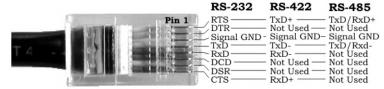

| Pin | RS-232     | RS-422     | RS-485     |
|-----|------------|------------|------------|
| 1   | RTS        | TxD+       | TRxD+      |
| 2   | DTR        | Not used   | Not used   |
| 3   | Signal GND | Signal GND | Signal GND |
| 4   | TxD        | TxD-       | TRxD-      |
| 5   | RxD        | RxD-       | Not used   |
| 6   | DCD        | Not used   | Not used   |
| 7   | DSR        | Not used   | Not used   |
| 8   | CTS        | RxD+       | Not used   |

### RJ45 Null-Modem Cables (RS-232)

Use the following figure if you need to build an RS-232 null-modem cable. A null-modem cable is required for connecting DTE devices.

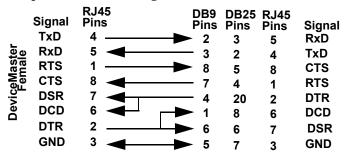

Note: You may want to purchase or build a straight-through cable and purchase a null-modem adapter. For example, a null-modem cable can be used to connect COM2 of one PC to COM2 of another PC.

#### RJ45 Null-Modem Cables (RS-422)

Use the following figure if you need to build an RS-422 null-modem RJ45 cable. A null-modem cable is required for connecting DTE devices.

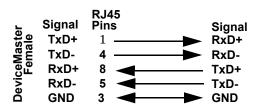

Note: RS-422 pinouts are not standardized. Each peripheral manufacturer uses different pinouts. Please refer to the documentation for the peripheral to determine the pinouts for the signals above.

### RJ45 Straight-Through Cables (RS-232/485)

Use the following figure if you need to build an RS-232 or RS-485 straight-through cable. Straight-through cables are used to connect modems and other DCE devices. For example, a straight-through cable can be used to connect COM2 of one PC to COM2 to a modem.

| ;             | Signal | RJ45<br>Pins |             |            | RJ45<br>Pins | DB25<br>Pins | Signal       |
|---------------|--------|--------------|-------------|------------|--------------|--------------|--------------|
|               | DCD    | 6            | <b></b>     | <b>-</b> 1 | 6            | 8            | DCD          |
|               | RxD    | 5            | <b>&gt;</b> | _ 2        | 5            | 3            | RxD          |
| e             | TxD or | TRxD- 4      | <b>─</b>    | <b>-</b> 3 | 4            | 2            | TxD or TRxD- |
| ast<br>iale   | DTR    | 2 .          | <b>&gt;</b> | <b>4</b>   | 2            | 20           | DTR          |
| Σğ            | GND    | 3 .          | <b>`</b>    | <b>5</b>   | 3            | 7            | GND          |
| eviceM<br>Fem | DSR    | 7 .          |             | <b>6</b>   | 7            | 6            | DSR          |
| ě             | RTS or | TRxD+1       | <b>&gt;</b> | <b>-</b> 7 | 1            | 4            | RTS or TRxD+ |
|               | CTS    | 8            | b           | <b>8</b>   | 8            | 5            | CTS          |

## RJ45 Loopback Plugs

Loopback connectors are RJ45 serial port plugs with pins wired together that are used in conjunction with application software to test serial ports. The DeviceMaster is shipped with a single loopback plug (RS-232/422).

- Pins 4 to 5
- Pins 1 to 8
- Pins 2 to 6 to 7

Not all DeviceMaster MOD and DeviceMaster UP protocols provide test (example

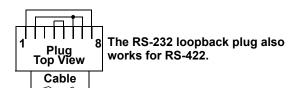

programs). <u>Modbus/TCP User Guide</u> for information about using those example programs.

The following DeviceMaster MOD and DeviceMaster UP protocols do not use the loopback plug:

- Modbus Router
- Modbus Server

### RJ45 RS-485 Test Cable

You can use a straight-through cable as illustrated previously, or build your own cable.

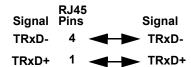

**Note:** RS-422 pinouts are not standardized. Each peripheral manufacturer uses different pinouts. Please refer to the documentation for the peripheral to determine the pinouts for the signals above.

### Connecting RJ45 Devices

You can use this information to connect serial devices to RJ45 connectors.

1. Connect your serial devices to the appropriate serial port on the DeviceMaster using the appropriate cable.

Note: Refer to the hardware manufacturer's installation documentation if you need help with connector pinouts or cabling for the peripheral device.

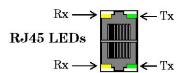

2. If the DeviceMaster has RX/TX LEDs, verify that the devices are communicating properly.

The RX (yellow) and TX (green) LEDs function accordingly when the cable is attached properly to a serial device.

- After power cycling the DeviceMaster, the RX/TX LEDs are off.
- The LEDs do not function as described until the port has been opened by an application.
- 3. You can refer to *Network and Device LEDs* on Page 89 for information about the remaining LEDs.

## Four Screw Terminals

This subsection discusses the following topics for the DeviceMaster with 4 serial screw terminals. See *Eight Screw Terminals* on Page 55 if the DeviceMaster has eight serial terminals.

- <u>Serial Terminal (4) Connectors</u> on Page 52
- Serial Terminal (4) Null-Modem Cables (RS-232) on Page 53
- Serial Terminal (4) Null-Modem Cables (RS-422) on Page 53
- Serial Terminal (4) Straight-Through Cables (RS-232/485) on Page 53
- <u>Serial Terminal (4) Loopback Signals</u> on Page 54
- Connecting Serial Devices on Page 54

### Serial Terminal (4) Connectors

Use the following table or drawings for signal information. The signals for SERIAL2 are the same as SERIAL1.

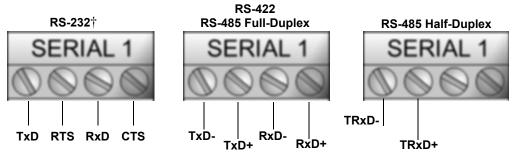

† RS-232 ground must be connected to the appropriate signal ground

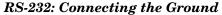

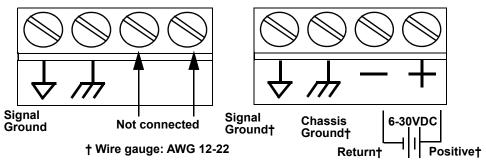

| RS-232†                                                         | TxD   | RTS   | RxD  | CTS  |  |  |
|-----------------------------------------------------------------|-------|-------|------|------|--|--|
| RS-422/RS-485<br>Full-Duplex                                    | TxD-  | TxD+  | RxD- | RxD+ |  |  |
| RS-485<br>Half-Duplex                                           | TRxD- | TRxD+ |      |      |  |  |
| + PS 222 ground must be connected to the signal ground terminal |       |       |      |      |  |  |

'RS-232 ground must be connected to the signal ground terminal.

Serial Terminal (4) Null-Modem Cables (RS-232) An RS-232 null-modem cable is required for connecting DTE devices.

#### **RS-232 Null-Modem Cable**

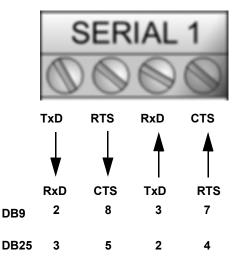

Serial Terminal (4) Null-Modem Cables (RS-422)

An RS-422 null-modem cable is required for connecting DTE devices.

Note: RS-422 pinouts are not standardized. Each peripheral manufacturer uses different pinouts. Please refer to the documentation for the peripheral to determine the pinouts for the signals above.

**RS-422 Null-Modem Cable** 

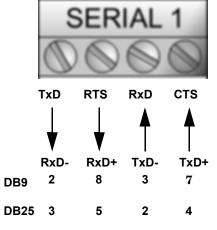

Serial Terminal (4) Straight-Through Cables (RS-232/485) RS-232 or RS-485 straight-through cables are used to connect modems and other DCE devices.

RS-232/422 Straight-Through Cable

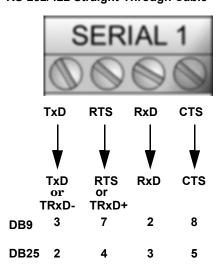

## Serial Terminal (4) Loopback Signals

Use this drawing to wire a loopback, which is used in conjunction with application software to test serial ports.

Wire the terminals together to create a loopback.

- TxD to RxD
- RTS to CTS

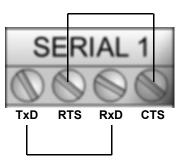

# Connecting Serial Devices

Use the following information to connect the DeviceMaster with serial terminals.

1. Connect your serial devices to the appropriate serial port on the DeviceMaster using the appropriate cable. You can build your own cables or loopbacks using the appropriate discussions.

**Note:** Refer to the hardware manufacturer's installation documentation if you need help with connector pinouts or cabling for the serial device.

2. You can refer to  $\underline{Network}$  and  $\underline{Device}$  LEDs on Page 89 for information about the LEDs.

# **Eight Screw Terminals**

This subsection discusses the following topics for the DeviceMaster with 8 serial screw terminals.

- Screw Terminal (8) Connectors on Page 55
- Screw Terminal (8) Null-Modem Cables (RS-232) on Page 56
- Screw Terminal (8) Null-Modem Cables (RS-422) on Page 56
- Screw Terminal (8) Straight-Through Cables (RS-232/485) on Page 56
- Screw Terminal (8) Loopback Signals on Page 57
- <u>Connecting Serial Devices</u> on Page 57

#### Screw Terminal (8) Connectors

Use the following drawings or table for signal information. The signals for SERIAL2 are the same as SERIAL1.

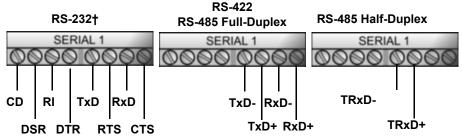

† RS-232 ground must be connected to the signal ground terminal.

RS-232: Connecting the Ground

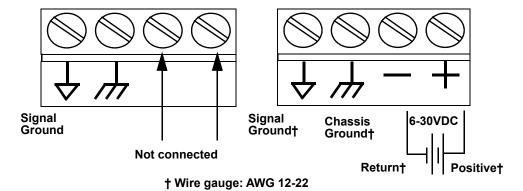

| RS-232                       | CD  | DSR | RI  | DTR | TxD   | RTS   | RxD  | CTS  |
|------------------------------|-----|-----|-----|-----|-------|-------|------|------|
| RS-422/RS-485<br>Full-Duplex | N/A | N/A | N/A | N/A | TxD-  | TxD+  | RxD- | RxD+ |
| RS-485 Half-<br>Duplex       | N/A | N/A | N/A | N/A | TRxD- | TRxD+ | N/A  | N/A  |

<sup>†</sup> RS-232 ground must be connected to the appropriate signal ground terminal.

Screw Terminal (8) Null-Modem Cables (RS-232) An RS-232 null-modem cable is required for connecting DTE devices.

**RS-232 Null-Modem Cable** 

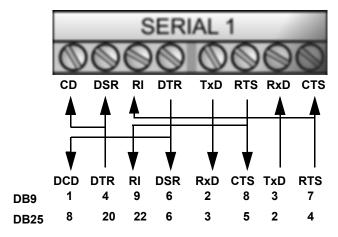

Screw Terminal (8) Null-Modem Cables (RS-422) An RS-422 null-modem cable is required for connecting DTE devices.

**RS-422 Null-Modem Cable** 

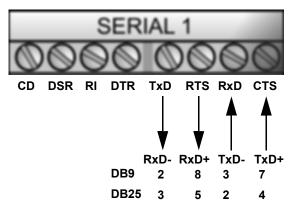

Screw Terminal (8) Straight-Through Cables (RS-232/485) RS-232 or RS-485 straightthrough cables are used to connect modems and other DCE devices.

RS-232/485 Straight-Through Cable

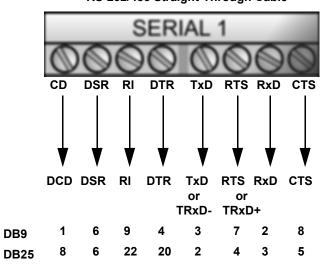

## Screw Terminal (8) Loopback Signals

Use the drawing below to wire a loopback, which is used in conjunction with application software to test serial ports.

Wire the terminals together to create a loopback.

- TxD to RxD
- RTS to CTS to RI
- DTR to CD to DSR

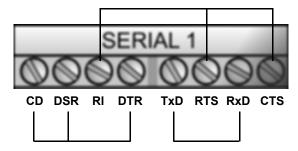

# Connecting Serial Devices

Use the following information to connect the DeviceMaster with 8 serial screw terminals.

1. Connect your serial devices to the appropriate serial port on the DeviceMaster using the appropriate cable.

**Note:** Refer to the hardware manufacturer's installation documentation if you need help with connector pinouts or cabling for the serial device.

2. You can refer to <u>Network and Device LEDs</u> on Page 89 for information about the LEDs.

## **Nine Screw Terminals**

This subsection discusses the following topics for the DeviceMaster with 9 serial screw terminals.

- Screw Terminal Connectors (9) on Page 58
- Screw Terminal (9) Null-Modem RS-232 Cables on Page 58
- Screw Terminal (9) Null-Modem RS-422 Cables on Page 59
- Screw Terminal (9) RS-232/485 Straight-Through Cables on Page 59
- Screw Terminal (9) Loopback Signals on Page 59
- <u>Connecting Serial Devices</u> on Page 60

# **Screw Terminal** Connectors (9)

Use the following table or drawings for signal information.

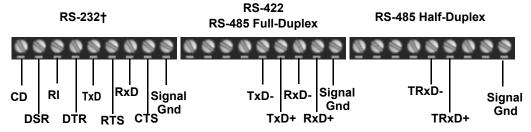

† RS-232 ground must be connected to the signal ground terminal.

| RS-232                                                           | CD  | DSR | RI  | DTR | TxD   | RTS   | RxD  | CTS  | Sig Gnd |
|------------------------------------------------------------------|-----|-----|-----|-----|-------|-------|------|------|---------|
| RS-422/RS-485<br>Full-Duplex                                     | N/A | N/A | N/A | N/A | TxD-  | TxD+  | RxD- | RxD+ | Sig Gnd |
| RS-485 Half-<br>Duplex                                           | N/A | N/A | N/A | N/A | TRxD- | TRxD+ | N/A  | N/A  | Sig Gnd |
| † RS-232 ground must be connected to the signal ground terminal. |     |     |     |     |       |       |      |      |         |

#### Screw Terminal (9) Null-Modem RS-232 Cables

An RS-232 null-modem cable is required for connecting DTE devices.

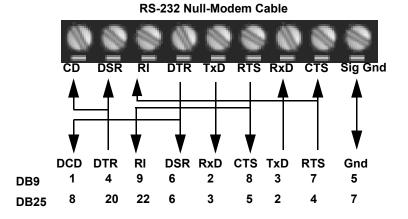

Screw Terminal (9) Null-Modem RS-422 Cables An RS-422 null-modem cable is required for connecting DTE devices.

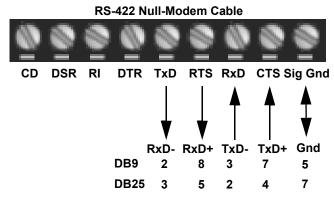

Note: RS-422 pinouts are not standardized. Each peripheral manufacturer uses different pinouts. Please refer to the documentation for the peripheral to determine the pinouts for the signals above.

Screw Terminal (9) RS-232/485 Straight-Through Cables RS-232 or RS-485 straight-through cables are used to connect modems and other DCE devices.

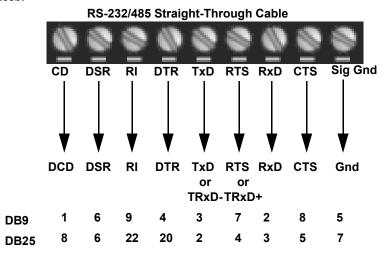

Screw Terminal (9) Loopback Signals Use this drawing to wire a loopback, which is used in conjunction with application software to test serial ports.

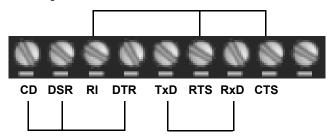

Wire the terminals together to create a loopback.

- TxD to RxD
- RTS to CTS to RI
- DTR to CD to DSR

# Connecting Serial Devices

Use the following information to connect the DeviceMaster with serial terminals.

1. Connect your serial devices to the appropriate serial port on the DeviceMaster using the appropriate cable. You can build your own cables or loopbacks using the appropriate discussions.

**Note:** Refer to the hardware manufacturer's installation documentation if you need help with connector pinouts or cabling for the serial device.

2. You can refer to  $\underline{Network}$  and  $\underline{Device}$  LEDs on Page 89 for information about the LEDs.

# Managing the DeviceMaster

This section discusses the following DeviceMaster maintenance procedures:

- Rebooting the DeviceMaster
- <u>Uploading Firmware to Multiple DeviceMasters</u> on Page 62
- <u>Configuring Multiple DeviceMasters Network Addresses</u> on Page 63

Note: You can configure the network addresses for multiple DeviceMasters, configure common settings for the DeviceMasters, and save the settings to a configuration file that you can use to load settings up to all or selected DeviceMasters.

- Adding a New Device in PortVision DX on Page 63
- <u>Managing Bootloader</u> on Page 65, which also discusses checking the Bootloader version and downloading the latest Bootloader
- Restoring Factory Defaults (Specific Models) on Page 67
- Accessing RedBoot Commands in Telnet/SSH Sessions (PortVision DX) on Page 68

**Note:** You can optionally refer to <u>RedBoot Procedures</u> on Page 71 if you want to perform procedures at the RedBoot level.

# Rebooting the DeviceMaster

There are many ways to reboot the DeviceMaster.

| Method          | Procedure                                                                                                    |  |  |  |  |  |  |
|-----------------|----------------------------------------------------------------------------------------------------|--|--|--|--|--|--|
| PortVision DX   | Right-click the DeviceMaster or DeviceMasters in the <i>Device List</i> pane, click <b>Advanced &gt;Reboot</b> and then <b>Yes</b> .                   |  |  |  |  |  |  |
| FORTVISION DX   | <b>Note:</b> If security has been enabled in the web page, you will need to reboot the DeviceMaster in the web page.                                   |  |  |  |  |  |  |
| Web page        | System   Reboot: You have 10 seconds to Cancel before the DeviceMaster automatically reboots. Optionally, you can click Reboot Now.                    |  |  |  |  |  |  |
| Telnet          | Type reset.                                                                                                    |  |  |  |  |  |  |
|                 | DeviceMaster DIN rail models have a Reset/Restore switch.                                                                                              |  |  |  |  |  |  |
| DeviceMaster    | • If the <b>Reset/Restore</b> switch is depressed for less than 2 seconds, the DeviceMaster reboots.                                                   |  |  |  |  |  |  |
| DIN Rail Models | • If the <b>Reset/Restore</b> switch is depressed for greater than approximately 5 seconds it restores the DeviceMaster to the factory default values. |  |  |  |  |  |  |

# Uploading Firmware to Multiple DeviceMasters

You can use this procedure if your DeviceMaster is connected to the host PC, laptop, or if the DeviceMaster resides on the local network segment.

- 1. If you have not done so, install PortVision DX (*Installing PortVision DX* on Page 32) and **Scan** the network.
- Shift-click the multiple DeviceMasters on the Main screen that you want to update and use one of the following methods:
  - Click the Upload button.
  - Right-click and then click Advanced > Upload Firmware.
  - Click Advanced >Upload Firmware in the Manage menu.

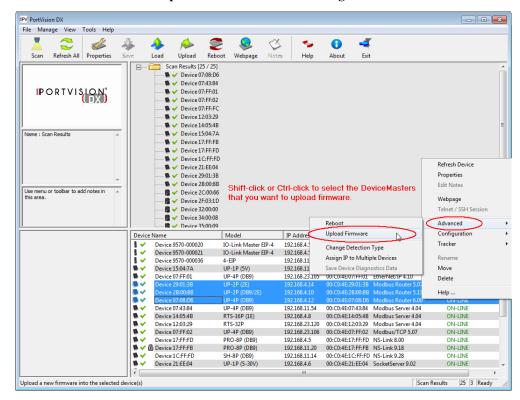

- 3. Browse, click the firmware (.cmtl) file, Open (*Please locate the new firmware*), and then click Yes (*Upload Firmware*).
  - It may take a few moments for the firmware to upload onto the DeviceMaster. The DeviceMaster reboots itself during the upload process.
- 4. Click **Ok** to the advisory message about waiting to use the device until the status reads **ON-LINE**.

In the next polling cycle, PortVision DX updates the *Device List* pane and displays the new firmware version.

## Configuring Multiple DeviceMasters Network Addresses

You can configure the network addresses for multiple DeviceMasters using the **Assign IP to Multiple Devices** option.

In addition, you can also configure common settings for the DeviceMaster web page and save the settings to a configuration file that you can load to all or selected DeviceMasters. See *Configuration File* on Page 124 for more information.

The DeviceMasters must be on the same network segment for this procedure to work. Use the following steps to configure multiple DeviceMasters.

- 1. If you have not done so, install PortVision DX (*Installing PortVision DX* on Page 32) and **Scan** the network.
- Shift-click the DeviceMasters for which you want to program network information, rightclick, and click Advanced > Assign IP to Multiple Devices.
- 3. Enter the starting IP address, subnet mask, IP Gateway and click **Proceed**.

PortVision DX displays the programmed IP addresses in the *Device List* pane after the next refresh cycle.

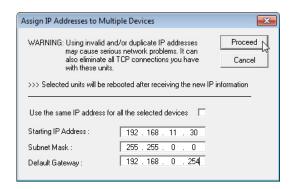

# Adding a New Device in PortVision DX

You can add a new DeviceMaster manually, if you do not want to scan the network to locate and add new DeviceMasters, but there may be cases where you want to use the *Add New Device* window to:

- Configure DeviceMaster units that are not on the local network (remote) using *Remote Using the IP Address* on Page 63.
- Pre-configure a DeviceMaster in PortVision DX (local) using <u>Local Using the IP Address or MAC Address</u> on Page 64.

#### Remote Using the IP Address

Use the following procedure to add a remote DeviceMaster to PortVision DX.

- 1. Access the New Device window using one of these methods:
  - Click **Add New > Device** in the *Manage* menu.
  - Right-click a folder or a RocketLinx switch in the *Device Tree* pane (anywhere in the pane, as long as a DeviceMaster is not highlighted and you are in a valid folder) and click **Add New > Device**.
- 2. Select the appropriate DeviceMaster in the **Device Type** drop list.
- 3. Select the appropriate model in the **Device Model** drop list.
- 4. Enter a friendly device name in the **Device Name** list box.
- 5. Select **REMOTE** for the *Detection Type*.
- 6. Optionally, enter the serial number in the Serial Number list box.

7. Enter the IP Address for the DeviceMaster. It is not necessary to enter the Subnet Mask and Default Gateway.

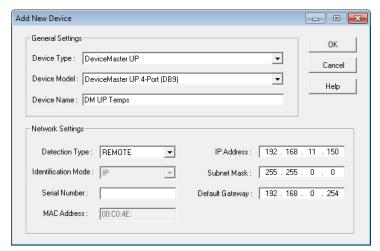

- 8. Click **Ok** to close the *Add New Device* window. It may take a few moments to save the DeviceMaster.
- 9. If necessary, click **Refresh** for the new DeviceMaster to display in the *Device Tree* or *Device List* panes. The DeviceMaster shows OFF-LINE if it is not attached to the network or if an incorrect IP address was entered.

### Local Using the IP Address or MAC Address

Use the following procedure to add a local DeviceMaster to PortVision DX if you do not want to scan the network.

- Locate the network information or MAC address of the DeviceMaster you want to add.
- 2. Access the *New Device* window using one of these methods:
  - Click **Add New > Device** in the *Manage* menu.
  - Right-click a folder or a RocketLinx switch in the *Device Tree* pane (anywhere in the pane, as long as a DeviceMaster is not highlighted and you are in a valid folder) and click **Add New > Device**.
- 3. Select the DeviceMaster in the Device Type drop list.

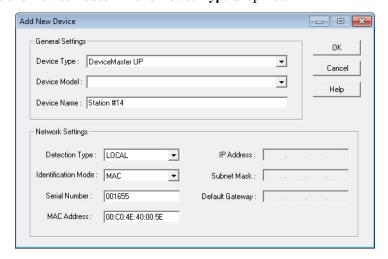

- 4. Select the appropriate model in the **Device Model** drop list.
- 5. Enter a friendly device name in the **Device Name** list box.

- 6. Select **LOCAL** for the *Detection Type*.
- 7. Enter the MAC address or network information.

Note: A MAC address label is attached to all DeviceMaster units. The first three pairs of digits start with 00 C0 4E.

- 8. Optionally, enter the serial number in the **Serial Number** list box.
- 9. Click Ok.
- 10. If necessary, click **Refresh** for the new DeviceMaster to display in the *Device Tree* or *Device List* panes. The DeviceMaster shows OFF-LINE if it is not attached to the network or if an incorrect IP address was entered.

# **Changing the Bootloader Timeout**

- If necessary, use your browser to access the DeviceMaster using the IP address.
- 2. Click Network.
- 3. Enter 45 in the Boot Timeout field and click Save.

**Note:** You should return the Bootloader Timeout value back to 15 seconds after you upload the firmware.

# **Managing Bootloader**

*Bootloader* refers to the operating system that runs on the DeviceMaster hardware during the power on phase, which then loads the default application (for example, Modbus Router firmware).

**Note:** Typically, you should not update the Bootloader unless advised to do so by Comtrol Technical Support.

# Checking the Bootloader Version

The following procedure uses PortVision DX to check the Bootloader version. Optionally, you can use RedBoot, see <u>Determining the Bootloader Version</u> on Page 75

- If you have not done so, install PortVision DX (<u>Installing PortVision DX</u> on Page 32) and Scan the network.
- Right-click the DeviceMaster in the Device List pane and click Advanced > Reboot.
- 3. Click **Yes** to the *Confirm Reboot* query.
- 4. Right-click the DeviceMaster in the *Device List* pane, click **Refresh.** You may need to do this several times until you catch the reboot cycle in the *Device List* pane. The Bootloader version is briefly displayed during the reboot cycle before the application (for example, Modbus Router firmware) loads.
- 5. Check the Comtrol web site to see if a <u>later version</u> is available.
- 6. Go to the next subsection if you need upload a new version of Bootloader.

#### Uploading Bootloader

Use the following procedure to upload Bootloader to the DeviceMaster. Typically, you should not update the Bootloader unless advised to do so by Comtrol Technical Support or a notice has been posted to the firmware download page on the ftp site.

Note: Technical Support does not recommend updating Bootloader across a WAN. For best results, connect the DeviceMaster directly to a PC or laptop to upload Bootloader.

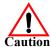

Make sure that power is not interrupted while uploading Bootloader. Power interruption while uploading Bootloader will require that the DeviceMaster must be sent into Comtrol so that it can be reflashed.

If you are not successful uploading firmware into the DeviceMaster, do not upload Bootloader.

- If you have not done so, install PortVision DX (<u>Installing PortVision DX</u> on Page 32) and Scan the network.
- 2. If necessary, check the Bootloader version (*Checking the Bootloader Version*) and download the latest version.
- 3. Right-click the DeviceMaster for which you want to update, click **Advanced** > **Upload Firmware**, browse to the Bootloader .cmtl file, and then click **Open**.

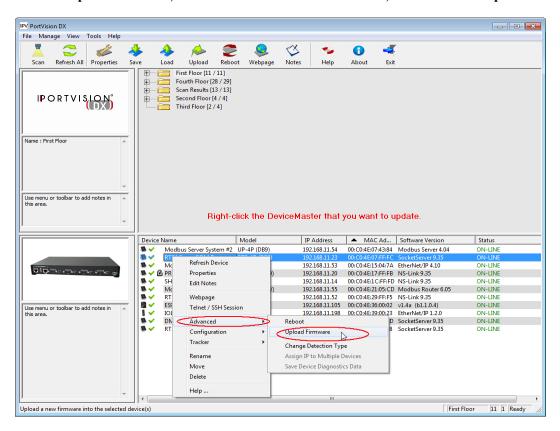

4. Click **Yes** to the *Upload Firmware* message that warns you that this is a sensitive process.

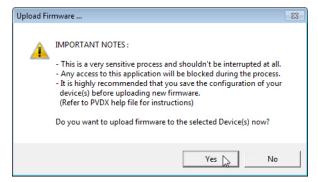

- 5. Click **Ok** to the second *Upload Firmware* message.
- 6. Right-click the DeviceMaster and click **Refresh** until the Bootloader version displays in the *Device List* pane and verify that the new version loaded.

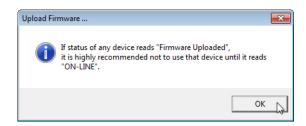

# **Restoring Factory Defaults (Specific Models)**

Use the following procedures to restore the DeviceMaster DIN rail models to the factory defaults.

If Technical Support advises you to restore the DeviceMaster factory defaults, depress the **Reset/Restore** switch for greater than 5 seconds.

Restoring the DeviceMaster DIN rail models resets the following to their factory defaults:

- Port settings
- Network settings
- Password
- Telnet enable
- Start up time-out
- SSL enable
- Telnet time-out

## Accessing RedBoot Commands in Telnet/SSH Sessions (PortVision DX)

You can open a Telnet or SSH session using PortVision DX to access RedBoot commands.

Use the following procedure to access a telnet or SSH session with PortVision DX.

 In PortVision DX, PortVision DX, right-click the DeviceMaster in the Device List pane for which you want to open a telnet session, and click Telnet/SSH Session.

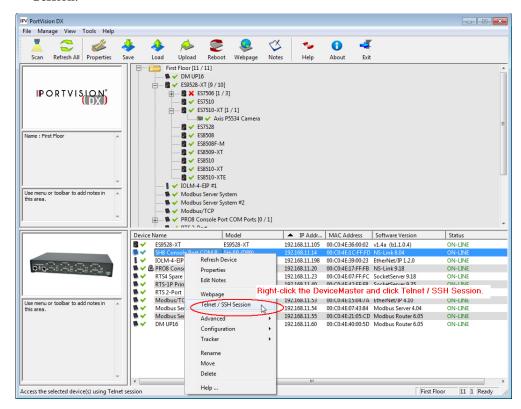

2. Select Telnet or SSH, leave the Selected Port number, and click Ok.

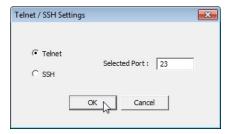

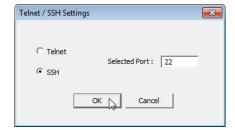

3. If necessary, enter the password and press **Enter**. If a password has not been set, press **Enter**. If using an SSH session, press **Enter** to the **login** as prompt.

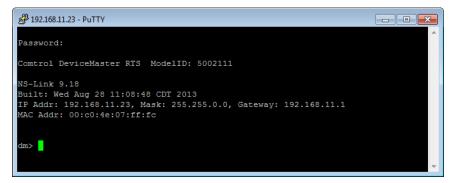

4. Type Reset, press Enter, and close the telnet session.

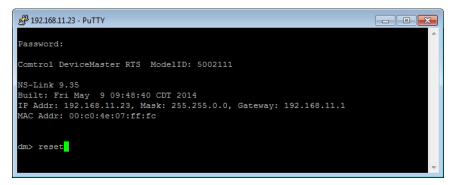

5. Quickly re-open the telnet or SSH session using the previous steps.

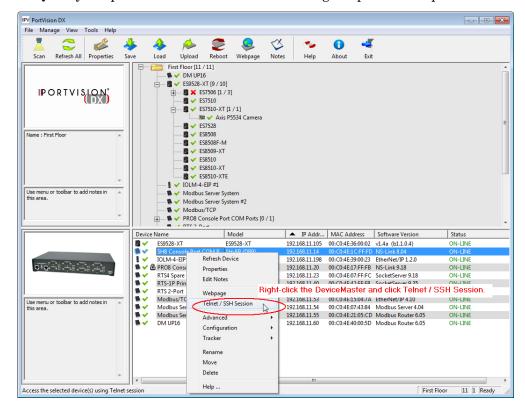

6. Select Telnet or SSH, leave the Selected Port number, and click Ok.

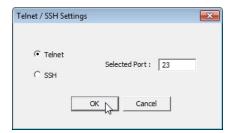

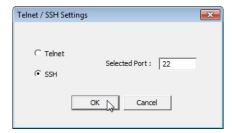

7. Press **Enter**. You can type **help** to review the RedBoot commands. You can also refer to *RedBoot Command Overview* on Page 77.

```
192.168.11.23 - PuTTY
                                                                                - - X
   Comtrol DeviceMaster Bootloader 3.36
   RedBoot(tm) environment - built 07:24:15, Jan 8 2014
   Platform: Comtrol DeviceMaster (ARM 7TDMI)
Portions Copyright (C) 2000, Red Hat, Inc.
   Portions Copyright (C) 2001-2013, Comtrol Corp.
RAM: 0x00000000-0x007c0000 [0x00000000-0x007b0000 available]
FLASH: 0x05000000-0x053fffff, 64 x 0x10000 blocks
RedBoot>
RedBoot> help
Set/show web authentication
  auth [noaccess, none, basic, md5, invalid]
Show/set Board revision
  boardrev [rev-number]
Manage machine caches
  cache [ON | OFF]
Display/switch console channel
  channel [-1|<channel number>]
Show chassis type (RTS, DM2, LT or UP)
 ompute a 32bit checksum [POSIX algorithm] for a range of memory
  cksum -b <location> -1 <length>
Disable program loading (auto/default and ns-link)
  disable
Display (hex dump) a range of memory dump -b <location> [-1 <length>] [-s] [-1|-2|-4]
Manage FLASH images
  fis {cmds}
Show flash info
Execute code at a location
Help about help?
  help [<topic>]
Display command history
history
Show/set IP address config
  ip [addr mask gateway]
  load [-r] [-v] [-h <host>] [-p <TCP port>] [-m <varies>] [-c <channel number>]
        [-b <base_address>] <file_name>
 un loopback test on port
```

**Note:** The dm prompt should be replaced by a redboot prompt. If not, you can reset the Bootloader timeout for a longer time period and retry this procedure.

# **RedBoot Procedures**

You can use this section as a reference if you want to perform tasks in RedBoot.

- <u>Accessing RedBoot Overview</u> on Page 71
- Establishing a Serial Connection on Page 72
- <u>Establishing a Telnet Connection</u> on Page 73
- <u>Determining the Network Settings</u> on Page 74
- Configuring the Network Settings on Page 74
- <u>Changing the Bootloader Timeout</u>, Page 75
- <u>Determining the Bootloader Version</u> on Page 75
- Resetting the DeviceMaster on Page 76
- <u>Configuring Passwords</u> on Page 76
- RedBoot Command Overview on Page 77.

Optionally, you can install PortVision DX on a Windows system on the network and perform all of these tasks. PortVision DX provides a Telnet/SSH session, which is discussed in <u>Accessing RedBoot Commands in Telnet/SSH Sessions</u> (<u>PortVision DX</u>) on Page 68.

# **Accessing RedBoot Overview**

To access RedBoot, you can use one of the following methods:

• A serial connection between Port 1 on the DeviceMaster and a COM port on a PC (Page 72). If you plan on using the serial method, you will need a null modem cable, a terminal program installed and configured on the PC, and a **Bootloader Timeout** value in excess of 15 seconds. If the **Bootloader Timeout** value has been reduced to 1 second, this procedure will NOT be possible.

**Note:** Use the serial connection method, if the DeviceMaster is not on the same Ethernet network segment as the PC.

If you do not know the IP address of the DeviceMaster you must use a serial connection to communicate with the DeviceMaster.

• A *telnet* connection (Page 73), if the DeviceMaster is locally accessible by Ethernet. A *telnet* connection requires that you know the IP address. In addition, the IP address must also be valid for the network to which it is attached.

For example: The network segment must be 192.168.250.x to telnet to the DeviceMaster default IP address if you have not changed the IP address to operate on your network.

# **Establishing a Serial Connection**

Use the following procedure to set up a serial connection with a terminal server program. You can use HyperTerminal (Windows) or optionally, Test Terminal (WCom2), which can be accessed from PortVision DX using Tools > Applications > Test Terminal (WCom2).

 Connect a null-modem cable from an available COM port on your PC to Port 1 on the DeviceMaster.

Note: See <u>Connecting Serial Devices</u> on Page 45, if you need to build a null-modem cable.

- 2. Configure the terminal server program to the following values:
  - Bits per second = 57600
  - Data bits = 8
  - Parity = None
  - Stop bits = 1
  - Flow control = None

Note: If you do not disable Bootloader from loading (Steps 3 through 5) within the time-out period (default is fifteen seconds), an application will be loaded from flash and started. If this happens, repeat Steps 3 through 5. The #!DM command is the only case-sensitive command and must be in uppercase.

3. Reset the DeviceMaster.

**Note:** Depending on the model, disconnect and reconnect the power cable (external power supply and no power switch) or turn the power switch on and then off (internal power supply).

4. Immediately type #!DM and press Enter in the terminal program.

#!DM RedBoot>dis Loading disabled

- 5. At the **RedBoot>** prompt, type **dis**, and press **Enter**.
- 6. Verify that loading has been disabled.
- 7. You can use the appropriate procedure listed on Page 71 or use the <u>RedBoot Command Overview</u> on Page 77 to perform the desired task.

## **Establishing a Telnet Connection**

Use the following procedure to telnet to the DeviceMaster.

- Open a telnet session, enter the DeviceMaster IP address.
   If using Windows, you can use PortVision DX, see <u>Accessing RedBoot Commands in Telnet/SSH Sessions (PortVision DX)</u> on Page 68.
- 2. Press the **Enter** key if you did not program a password or type the password and press **Enter**.

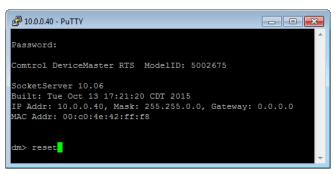

**Note:** The DeviceMaster does not come pre-programmed with a password.

- 3. Type **reset**, and close the session.
- 4. Open a new telnet session, enter the DeviceMaster IP address, and the password.
- 5. Type **dis** to disable the Bootloader.
- 6. Verify that the system responds with a Loading disabled message.

Default Network

192.168.250.250

Settings

IP address:

Subnet mask: 255.255.0.0

Gateway address: 192.168.250.1

#### **Determining the Network Settings**

If you are not sure what the network information is on a DeviceMaster, you can perform the following procedure.

- 1. Establish communications with the DeviceMaster using the serial (Page 72) or telnet (Page 73) method.
- 2. At the **RedBoot** prompt, type ip.

```
In 10.0.40 - PuTTY

Loading disabled

RedBoot> ip

IP: 10.0.0.40

Mask: 255.255.0.0

Gateway: 0.0.0.0
```

The IP address, subnet mask, and IP gateway values will display.

**Note:** Optionally, you can install PortVision DX on a Windows system on the network and see the IP information in the Device List pane.

## **Configuring the Network Settings**

Use the following procedure to program the IP address using RedBoot.

- 1. Establish communications with the DeviceMaster using the serial (Page 72) or telnet (Page 73) method.
- 2. Enter **ip** [addr mask gateway] and press the Enter key to configure the IP address. Where:

addr = IP address you want to usemask = matches you network subnet maskgateway = assigned by your network administrator

Make sure that each value is separated by a space.

```
RedBoot>dis
Loading disabled
RedBoot> ip 192.168.11.152 255.255.0.0 192.168.0.254
RedBoot>
IP: 192.168.11.152
Mask: 255.255.00
Gateway: 192.168.0.254
RedBoot> reset
.. Resetting
```

- 3. Verify that RedBoot responds with your configured network information or reissue the command.
- 4. Type **reset** to reset the DeviceMaster, if you do not have any other related RedBoot tasks.

## **Changing the Bootloader Timeout**

Use the following procedure to change the Bootloader timeout value.

- 1. Establish communications with the DeviceMaster using the serial (Page 72) or telnet (Page 73) method.
- 2. At the **RedBoot** prompt, type **timeout.**

```
RedBoot> dis
Loading disabled
RedBoot> timeout
Timeout 15 seconds
RedBoot> timeout 45
timeout 45 seconds
RedBoot>_
```

RedBoot responds with the current Bootloader timeout value.

3. Type **timeout** and a value to change the timeout value. For example, **timeout 45** to change the Bootloader timeout to 45 seconds.

#### **Determining the Bootloader Version**

Use the following procedure to determine what Bootloader version is loaded in the DeviceMaster.

- Establish communications with the DeviceMaster using the serial (Page 72) or telnet (Page 73) method.
- 2. At the **RedBoot** prompt, type **version**.

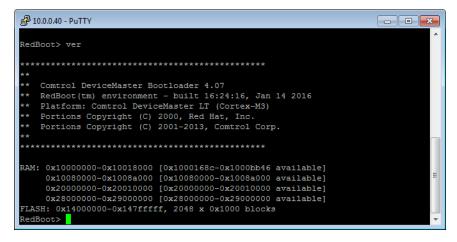

The Bootloader information displays.

3. Type **reset** to reset the DeviceMaster, if you do not have any other related RedBoot tasks.

Note: Optionally, you can install PortVision DX on a Windows system on the network and see the Bootloader version in the Device List pane. Reboot the DeviceMaster, right-click the DeviceMaster and click Refresh Device until the Bootloader version displays. The Bootloader version is only displayed for a few moments.

#### Resetting the DeviceMaster

When you have completed your tasks in RedBoot, you must enter a **reset** command at the **RedBoot>** prompt for the DeviceMaster to begin operation.

Note: The <u>LEDs</u> on the DeviceMaster will go through the power up sequence. The DeviceMaster has completed its reset cycle when the **Status** LED is lit and it stops flashing.

```
RedBoot> dis
Loading disabled
RedBoot> reset
```

## **Configuring Passwords**

This section discusses how to configure a password for the web and telnet server.

Use the following procedure to establish the DeviceMaster password for the Web and telnet server. Establishing a password prevents unauthorized changes to the DeviceMaster configuration.

- 1. Establish communications with the DeviceMaster using the serial (Page 72) or telnet method (Page 73).
- 2. Type password [your\_password] and press Enter.

**Note:** If you forget your password, you can reprogram the password using the serial method which bypasses the password.

**Note:** The Bootloader version on your DeviceMaster may be different than the version displayed in this graphic.

See the **auth** command in the <u>RedBoot Command Overview</u> on Page 77, if you want to set up Web browser authentication.

#### **RedBoot Command Overview**

The following table is an overview of RedBoot commands available. After accessing RedBoot, you can review the list of commands online by entering help and pressing the Enter key.

For more detailed information, see the eCos Reference Manual that you can download from: <a href="http://downloads.comtrol.com/dev\_mstr/UP/software/redboot/user\_guide">http://downloads.comtrol.com/dev\_mstr/UP/software/redboot/user\_guide</a>.

|                                                                                                    | RedBoot Commands                                                                                                    |  |  |  |
|----------------------------------------------------------------------------------------------------|----------------------------------------------------------------------------------------------------|--|--|--|
|                                                                                                    | Sets or displays web authentication. The default is set to <b>none</b> , which means that there is no authentication required to access the web server.                                                |  |  |  |
| auth {noaccess, none, basic, md5, invalid}                                                                                                    | To deny access to the web server, click <b>noaccess</b> or <b>invalid</b> . If access is attempted, a message appears to notify the user that access is denied.                                        |  |  |  |
|                                                                                                    | To configure the web server to request an un-encrypted password, click basic. To configure the web server to request an encrypted password, click md5. (Some browsers do not support the md5 command.) |  |  |  |
| baudrate [-b <rate>]</rate>                                                                                                    | Set/Query the system console baud rate.                                                                                                    |  |  |  |
| boardrev†                                                                                                    | Displays the board revision.                                                                                                    |  |  |  |
| cache [ON   OFF]                                                                                                    | Manages machine caches.                                                                                                    |  |  |  |
| channel [-1  <channel number="">]</channel>                                                                                                    | Displays or switches the console channel.                                                                                                    |  |  |  |
| chassis                                                                                                    | Displays chassis information.                                                                                                    |  |  |  |
| cksum -b <location> -l <length></length></location>                                                                                                    | Computes a 32-bit checksum [POSIX algorithm] for a range of memory.                                                                                                    |  |  |  |
| cpufreq                                                                                                    | Show/Set CPU clock frequency.                                                                                                    |  |  |  |
| delaycal <passes></passes>                                                                                                    | Calibrate SDRAM clock delay.                                                                                                    |  |  |  |
| disable                                                                                                    | Disables automatic load of the default application.                                                                                                    |  |  |  |
| dump -b <location> [-l <length>] [-s] [-1 -2 -4]</length></location>                                                                                                    | Displays (hex dump) of a range of memory.                                                                                                    |  |  |  |
| eepromvers [ver]                                                                                                    | Show/set EEPROM version.                                                                                                    |  |  |  |
| fis {cmds}                                                                                                    | Manages flash images. See Chapter 2 of the <u>eCos Reference Manual</u> for {cmds} information.                                                                                                    |  |  |  |
| flash                                                                                                    | Shows flash information.                                                                                                    |  |  |  |
| go [-w <timeout>] [-c] [-n] [entry]</timeout>                                                                                                    | Executes code at a location.                                                                                                    |  |  |  |
| help <topic></topic>                                                                                                    | Displays available RedBoot commands.                                                                                                    |  |  |  |
| history                                                                                                    | Displays command history.                                                                                                    |  |  |  |
| hwflags [flags]                                                                                                    | Show/set hardware feature flags.                                                                                                    |  |  |  |
| ip [addr mask gateway]                                                                                                    | Displays or sets the IP address configuration.                                                                                                    |  |  |  |
| load [-r] [-v] [-h <host>] [-p <tcp port="">] [-m <varies>] [-c <channel_number>] [-b <base_address>] <file_name></file_name></base_address></channel_number></varies></tcp></host> | Loads a file from TFTP server or XModem.                                                                                                    |  |  |  |
| loop 232 422 int port-number                                                                                                    | Runs loopback test on port. The DeviceMaster Serial Hub does not support this command.                                                                                                    |  |  |  |
| mac†                                                                                                    | Displays Ethernet MAC address.                                                                                                    |  |  |  |

|                                                                                                    | RedBoot Commands (Continued)                                                                                                    |  |  |  |
|----------------------------------------------------------------------------------------------------|----------------------------------------------------------------------------------------------------|--|--|--|
| mcmp -s <location><br/>-s <location><br/>-d <location> -l <length><br/>[-1 -2 -4]</length></location></location></location>                       | Compares two blocks of memory.                                                                                                    |  |  |  |
| mcopy -s <location><br/>-d <location> -l <length><br/>[-1 -2 -4]</length></location></location>                                                   | Copies memory from one address to another.                                                                                                    |  |  |  |
| mfill -b <location> -l <length> -p <pattern> [-1 -2 -4]</pattern></length></location>                                                             | Fills a block of memory with a pattern.                                                                                                    |  |  |  |
| model†                                                                                                    | Shows model number.                                                                                                    |  |  |  |
| numether [num]†                                                                                                    | Shows number of Ethernet ports.                                                                                                    |  |  |  |
| numserial [num]†                                                                                                    | Shows number of serial ports.                                                                                                    |  |  |  |
| oemid [id]†                                                                                                    | Shows OEM id.                                                                                                    |  |  |  |
| password {password}                                                                                                    | Sets or deletes the password.                                                                                                    |  |  |  |
| ping [-v] [-n <count>] [-l <length>] [-t <timeout>] [-r <rate>] [-i <ip_addr>] -h <ip_addr></ip_addr></ip_addr></rate></timeout></length></count> | Network connectivity test.                                                                                                    |  |  |  |
| ramtest <passes></passes>                                                                                                    | Test the RAM.                                                                                                    |  |  |  |
| ramtime [reg [ <value>]]</value>                                                                                                    | Shows RAM timing register values.                                                                                                    |  |  |  |
| reset                                                                                                    | Resets the DeviceMaster.                                                                                                    |  |  |  |
| secureconf [disable enable]                                                                                                    | Sets or displays secure config enable.                                                                                                    |  |  |  |
| securedata [disable enable]                                                                                                    | Sets or displays secure data enable.                                                                                                    |  |  |  |
| sernum [prefix] [serial_number]                                                                                                    |                                                                                                    |  |  |  |
| sernum [serial_number]†                                                                                                    | Displays device serial number (if available).                                                                                                    |  |  |  |
| ?                                                                                                    | Displays short help.                                                                                                    |  |  |  |
| snmp [disable enable]                                                                                                    | Sets or displays SNMP enable.                                                                                                    |  |  |  |
| summary                                                                                                    | Displays a summary that includes the bootloader version, network address information, MAC address, and security settings.                                                                           |  |  |  |
| telnet [disable   enable}                                                                                                    | Sets or displays telnet server enable. Disables telnet.                                                                                                    |  |  |  |
| teltimeout [seconds]                                                                                                    | Shows or sets telnet time-out.                                                                                                    |  |  |  |
| terse                                                                                                    | Terse command response mode.                                                                                                    |  |  |  |
| t485 port #1 port #2                                                                                                    | Runs port-to-port RS-485 test. This is not available on the DeviceMaster Serial Hub. Port numbering is Port 0 through 15 and you must connect a straight-through cable such as Ethernet patch cord. |  |  |  |
| timeout {seconds}                                                                                                    | Displays or sets Bootloader time-out value.                                                                                                    |  |  |  |
| version                                                                                                    | Displays RedBoot version information.                                                                                                    |  |  |  |
| x -b <location> [-l <length>] [-s] [-<br/>1 2 4]</length></location>                                                                              | Displays (hex dump) a range of memory.                                                                                                    |  |  |  |
| kszdump                                                                                                    | Dumps a pre-determined set of KSZ8863 registers                                                                                                    |  |  |  |
| kszrd <r1> [r2]</r1>                                                                                                    | Reads specified KSZ8863 registers.                                                                                                    |  |  |  |
| kszrestart                                                                                                    | Restarts KSZ8863.                                                                                                    |  |  |  |
| kszwr <r1> <val> Reads specified KSZ8863 registers.</val></r1>                                                                                    |                                                                                                    |  |  |  |
| † Read-only items that you cannot change in Redboot.                                                                                              |                                                                                                    |  |  |  |

## **External Power Supply Specifications**

This section discusses information that you may need if you wish to use your own external power supplies.

- <u>1-Port Panel Mount 5-30VDC Power Supply</u> on Page 79
- MOD-2101 and MOD-2201: 1-Port DIN Rail Power Supply on Page 80
- MOD-2202 and MOD-2402: 2-Port (Serial Terminals) Power Supply on Page 81
- MOD-2102 and MOD-2302: 2-Port DB9 Power Supply (Bottom) on Page 82
- MOD-2102 and MOD-2302; 2-Port DB9 Power Supply (Top) on Page 83
- MOD-2304: 4-Port DIN Rail Models Power Supply on Page 84
- 4-Port Panel Mount Power Supply on Page 84

## 1-Port Panel Mount 5-30VDC Power Supply

This table provides specifications for the power supply shipped with the DeviceMaster 1-port panel mount.

| Comtrol Power Supply: 1-Port 5-30VD |                         |  |  |
|-------------------------------------|-------------------------|--|--|
| Input line voltage                  | 43-63 Hz<br>90-260 VAC  |  |  |
| Output voltage                      | 24VDC<br>500 mA @ 24VDC |  |  |

This table provides the specifications, if you intend on using your own power supply.

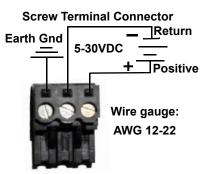

| DeviceMaster UP 1-Port 5-30VDC External Power Supply |                                          |  |
|------------------------------------------------------|------------------------------------------|--|
| Output voltage†<br>Current†<br>Power                 | 5-30VDC<br>100 mA (Min) @ 24VDC<br>2.5 W |  |
|                                                      |                                          |  |

<sup>†</sup> Any power supply that meets current consumption, voltage, power, and connector pinouts requirements can be used.

## MOD-2101 and MOD-2201: 1-Port DIN Rail Power Supply

This table provides the specifications to purchase a power supply for a DeviceMaster MOD-2101 and MOD-2201 1-port DIN rail.

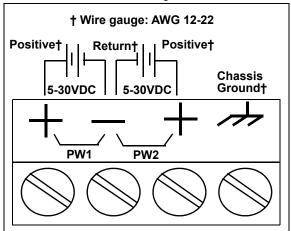

| DeviceMaster MOD-2101 and MOD-2201<br>1-Port DIN Rail External Power Supply |                      |  |
|-----------------------------------------------------------------------------|----------------------|--|
| Output voltage†                                                             | 5-30VDC              |  |
| Current†                                                                    | 100 mA (Min) @ 24VDC |  |
| Power                                                                       | 2.5 W                |  |

<sup>†</sup> Any power supply that meets current consumption, voltage, power, and connector pinouts requirements can be used.

## MOD-2202 and MOD-2402: 2-Port (Serial Terminals) Power Supply

This table provides the specifications to purchase a power supply for a DeviceMaster 2-port (MOD-2202 and MOD-2402) with serial terminals DIN rail.

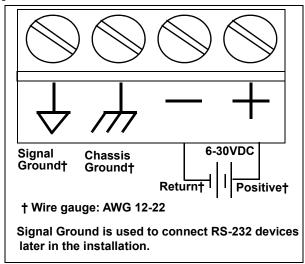

| DeviceMaster UP 2-Port DIN Rail (Serial Terminals)<br>(MOD-2202 and MOD-2402)<br>External Power Supply             |                                          |  |
|----------------------------------------------------------------------------------------------------|------------------------------------------|--|
| Output voltage†<br>Current†<br>Power                                                                               | 6-30VDC<br>100 mA (Min) @ 24VDC<br>2.5 W |  |
| † Any power supply that meets current consumption, voltage, power, and connector pinouts requirements can be used. |                                          |  |

## MOD-2102 and MOD-2302: 2-Port DB9 Power Supply (Bottom)

This table provides the specifications to purchase a power supply for a DeviceMaster 2-port 1E/2E models (MOD-2102 and MOD-2302) with DB9 connectors.

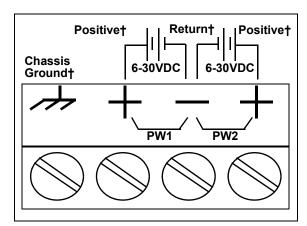

† Wire gauge: AWG 12-22

**Note:** The power supply for these model is on the bottom of the unit. The product serial numbers are before xxxx-030000, where xxxx is the first four digits of the serial number.

| 2-Port DB9 Models (Power Terminal - Bottom) External Power Supply                                                  |  |  |
|----------------------------------------------------------------------------------------------------|--|--|
| Output voltage† 6-30VDC<br>Current† 100 mA (Min) @ 24VDC<br>Power 2.5 W                                            |  |  |
| † Any power supply that meets current consumption, voltage, power, and connector pinouts requirements can be used. |  |  |

## MOD-2102 and MOD-2302: 2-Port DB9 Power Supply (Top)

This table provides the specifications to purchase a power supply for a DeviceMaster MOD-2102 and MOD-2302 2-port DB9 DIN rail.

**Note:** The power supply for this model is on the top of the unit. The product serial numbers are above xxxx-030000, where xxxx is the first four digits of the serial number.

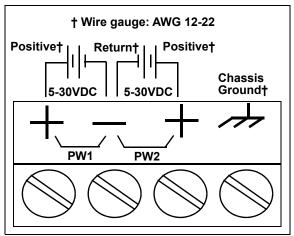

| MOD-2102 and MOD-2302: 2-Port DIN Rail<br>External Power Supply |         |  |
|-----------------------------------------------------------------|---------|--|
| Output voltage†<br>Current†                                     | 5-30VDC |  |
| Current† 100 mA (Min) @ 24VDC                                   |         |  |
| Power                                                           | 2.5 W   |  |
| L A 7 17 1 1 1 1 1 1 1 1 1 1 1 1 1 1 1 1                        |         |  |

<sup>†</sup> Any power supply that meets current consumption, voltage, power, and connector pinouts requirements can be used.

#### MOD-2304: 4-Port DIN Rail Models Power Supply

This table provides the specifications to purchase a power supply for a DeviceMaster MOD-2304 4-port (DIN rail).

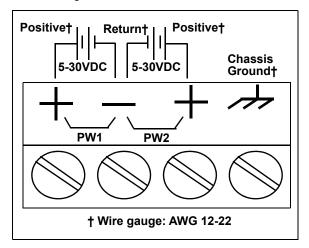

| MOD-2304: 4-Port DIN Rail<br>External Power Supply |                      |  |
|----------------------------------------------------|----------------------|--|
| Output voltage†                                    | 5-30VDC              |  |
| Current†                                           | 100 mA (Min) @ 24VDC |  |
| Power                                              | 2.5 W                |  |

<sup>†</sup> Any power supply that meets current consumption, voltage, power, and connector pinouts requirements can be used.

## **4-Port Panel Mount Power Supply**

This table provides the specifications for the power supply shipped with the DeviceMaster 4-port.

| Comtrol Power Supply: 4-Port |                                                       |  |  |
|------------------------------|-------------------------------------------------------|--|--|
| Output voltage               | 47 - 63 Hz<br>90 - 260 VAC<br>24VDC<br>500 mA @ 24VDC |  |  |

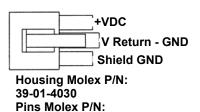

44485-1211

This table provides the specifications, if you intend on using your own power supply.

| External Power Supply: 4-Port |                                          |
|-------------------------------|------------------------------------------|
|                               | 9-30VDC<br>200 mA (Min) @ 24VDC<br>4.8 W |

<sup>†</sup> Any power supply that meets current consumption, voltage, power, and connector pinouts requirements can be used.

## **Troubleshooting and Technical Support**

This section contains troubleshooting information for your DeviceMaster. You may want to review the following subsections before calling Technical Support because they will request that you perform many of the procedures or verifications before they will be able to help you diagnose a problem.

- <u>Troubleshooting Checklist</u> on Page 85
- <u>General Troubleshooting</u> on Page 87
- <u>Daisy-Chaining DeviceMaster 4-Port Units</u> on Page 88
- <u>DeviceMaster LEDs</u> on Page 89

If you cannot diagnose the problem, you can contact <u>Technical Support</u> on Page 90.

## **Troubleshooting Checklist**

The following checklist may help you diagnose your problem:

• Verify that you are using the correct types of cables on the correct connectors and that all cables are connected securely.

**Note:** Most customer problems reported to Comtrol Technical Support are eventually traced to cabling or network problems.

| Model                                                         | Connected to        | Ethernet<br>Cable | Connector Name  |
|---------------------------------------------------------------|---------------------|-------------------|-----------------|
| 1-Port Panel                                                  | Ethernet hub or NIC | Standard          | 10/100 ETHERNET |
| MOD-2101<br>MOD-2201<br>1-Port (DIN Rail)                     | Ethernet hub or NIC | Standard          | 10/100          |
| MOD-2102<br>MOD-2202<br>2-Port - 1E (Single<br>Ethernet Port) | Ethernet hub or NIC | Standard          | 10/100          |
| MOD-2302<br>MOD-2402<br>2-Port - 2E (Dual<br>Ethernet Ports)  | Ethernet hub or NIC | Standard          | 10/100 - E1/E2  |
| MOD-2304<br>4-Port (DIN Rail)                                 | Ethernet hub or NIC | Standard          | 10/100 - E1/E2  |
| 4-Port Panel                                                  | NIC                 | Standard          | DOWN            |
| 4-1 01 t 1 allei                                              | Ethernet hub        | Standard          | UP              |

- Verify that the network IP address, subnet mask, and gateway is correct and appropriate for the network. Make sure that the IP address programmed into the DeviceMaster matches the unique reserved IP configured address assigned by the system administrator.
  - If IP addressing is being used, the system should be able to ping the DeviceMaster.
  - If using DHCP, the host system needs to provide the subnet mask and gateway.

- Verify that the Ethernet hub and any other network devices between the system and the DeviceMaster are powered up and operating.
- Reboot the system, then reset the power on the DeviceMaster and watch the PWR or Status (Page 89) light activity.

| PWR or Status LED                            | Description                            |
|----------------------------------------------|----------------------------------------|
| 5 sec. off, 3 flashes, 5 sec. off, 3 flashes | RedBoot <sup>™</sup> checksum failure. |
| 5 sec. off, 4 flashes, 5 sec. off, 4 flashes | SREC load failure.                     |

• If you have a spare DeviceMaster, try replacing the device.

## **General Troubleshooting**

This table illustrates some general troubleshooting tips.

Note: Make sure that you have reviewed the <u>Troubleshooting Checklist</u> on Page 85.

| General Condition                                                                                 | Explanation/Action                                                                                                    |  |
|---------------------------------------------------------------------------------------------------|----------------------------------------------------------------------------------------------------|--|
|                                                                                                   | Indicates that boot program has not downloaded to the unit.                                                                                              |  |
| DWD on Chahar I ED                                                                                | 1. Reboot the system.                                                                                                    |  |
| PWR or Status LED flashing                                                                        | 2. Make sure that you have downloaded the most current firmware for your <u>protocol</u> .                                                               |  |
|                                                                                                   | <b>Note:</b> If the PWR or Status LED is still flashing, contact Technical Support.                                                                      |  |
|                                                                                                   | Indicates that boot program has not downloaded to the unit.                                                                                              |  |
| PWR or Status LED                                                                                 | 1. Reboot the system.                                                                                                    |  |
| flashing                                                                                          | 2. Make sure that you have downloaded the most current firmware for your <u>protocol</u> .                                                               |  |
|                                                                                                   | <b>Note:</b> If the PWR or Status LED is still flashing, contact Technical Support.                                                                      |  |
| PWR or Status LED not lit                                                                         | Indicates that power has not been applied or there is a hardware failure. Contact Technical Support.                                                     |  |
| Cannot ping the device through Ethernet hub                                                       | Isolate the DeviceMaster from the network. Connect the device directly to the NIC in the host system.                                                    |  |
| Cannot ping or connect<br>to the DeviceMaster                                                     | The default DeviceMaster IP address is often not accessible due to the subnet masking from another network unless <b>192.168</b> is used in the network. |  |
|                                                                                                   | In most cases, it will be necessary to program in an address that conforms to your network.                                                              |  |
| DeviceMaster<br>continuously reboots<br>when connected to some<br>Ethernet switches or<br>routers | Invalid IP information may also cause the switch or router to check for a gateway address. Lack of a gateway address is a common cause.                  |  |

## **Daisy-Chaining DeviceMaster 4-Port Units**

The DeviceMaster 4-port (panel mount) models with external power supplies follow the IEEE specifications for standard Ethernet 10/100BASE-TX topologies.

Note: If the serial number of your product is above xxxx-030000, the UP and DOWN Ethernet ports are interchangeable.

When using the **UP** and **DOWN** ports, the DeviceMaster 4 is classified as a switch. When using the **UP** port only, it is a simple end node device.

The maximum number of daisy-chained DeviceMaster 4 units, and the maximum distance between units is based on the Ethernet standards and will be determined by your own environment and the conformity of your network to these standards.

Comtrol has tested with seven DeviceMaster 4 units daisy-chained together using 10 foot CAT5 cables, but this is not the theoretical limit. You may experience a performance hit on the devices at the end of the chain, so it is recommended that you overload and test for performance in your environment. The OS and the application may also limit the total number of ports that may be installed.

Following are some quick guidelines and URLs of additional information. Note that standards and URLs do occasionally change.

- Ethernet 10BASE-T Rules
  - The maximum number of repeater hops is four.
  - You can use Category 3 or 5 twisted-pair 10BASE-T cables.
  - The maximum length of each cable is 100m (328ft).

**Note:** Category 3 or 5 twisted pair cables look the same as telephone cables but they are not the same. The network will not work if telephone cables are used to connect the equipment.

- Fast Ethernet 100BASE-TX rules
  - The maximum number of repeater hops is two (for a Class II hub). A Class II hub can be connected directly to one other Class II Fast Ethernet hub. A Class I hub cannot be connected directly to another Fast Ethernet hub.
  - You must use Category 5 twisted-pair 100BASE-TX cables.
  - The maximum length of each twisted-pair cable is 100m (328ft).
  - The total length of twisted-pair cabling (across directly connected hubs) must not exceed 205m (672ft).

**Note:** Category 5 twisted pair cables look the same as telephone cables but they are not the same. The network will not work if telephone cables are used to connect the equipment.

- IEEE 802.3 specification: A network using repeaters between communicating stations (PCs) is subject to the 5-4-3 rule of repeater placement on the network:
  - Five segments connected on the network.
  - Four repeaters.
  - Three segments of the 5 segments can have stations connected. The other two segments must be inter-repeater link segments with no stations connected.

Additional information may be found by searching the web.

#### **DeviceMaster LEDs**

The DeviceMaster has network and port LEDs to indicate status. This subsection discusses:

- TX/RX LEDs
- Network and Device LEDs on Page 89

#### TX/RX LEDs

This subsection discusses RX and TX LEDs on the DeviceMaster 4-port.

Note: DeviceMaster DIN rail models do not have TX/RX LEDs.

The RX (yellow) and TX (green) LEDs function accordingly when the cable is attached properly to a serial device.

- After power cycling the DeviceMaster, the RX/TX LEDs are off.
- The LEDs do not function as described until the port has been opened by an application.
  - If the port is configured for RS-232/422 mode:
    - RX LEDs (yellow) are lit
    - TX LEDs (green) are lit when as the data exits the port
  - If the port is configured for RS-485 mode:
    - RX LEDs (yellow) are lit while receiving
    - TX LEDs (green) are lit during active data transmission

# Network and Device LEDs

The LEDs indicate that the default DeviceMaster application is running. If you have loaded PortVision DX, you can check the DeviceMaster status on-line.

| Ports               | Model                |   | Network LEDs                                                                                                    |
|---------------------|----------------------|---|----------------------------------------------------------------------------------------------------|
| 1<br>Panel<br>Mount | DeviceMaster<br>UP   | • | The <b>Status</b> LED on the front of the unit is lit, which indicates that it has power and has completed the boot cycle.                                                                                                    |
|                     |                      |   | Note: The Status LED flashes while booting and it takes approximately 15 seconds for the Bootloader to complete the cycle. When the Bootloader completes the cycle, the LED has a solid, steady light that blinks approximately every 10 seconds. |
|                     |                      | • | The red Link Act LED is lit, which indicates a working Ethernet connection.                                                                                                    |
|                     |                      | • | If the red <b>Duplex</b> LED is lit, it indicates full-duplex activity.                                                                                                    |
|                     |                      | • | If the red $100\ \rm LED$ is lit, it indicates a working $100\ \rm MB$ Ethernet connection (100 MB network, only).                                                                                                    |
| 1<br>DIN<br>Rail    | MOD-2101<br>MOD-2201 | • | The <b>Status</b> LED on the front of the unit is lit, which indicates that it has power and has completed the boot cycle.                                                                                                    |
|                     |                      |   | Note: The Status LED flashes while booting and it takes approximately 15 seconds for the Bootloader to complete the cycle. When the Bootloader completes the cycle, the LED has a solid, steady light that blinks approximately every 10 seconds. |
|                     |                      | • | If the $\boldsymbol{LINK}$ (green) LED is lit, it indicates a working Ethernet connection.                                                                                                    |
|                     |                      | • | If the ACT (yellow) LED flashes, it indicates network activity.                                                                                                    |

| Ports               | Model                                        | Network LEDs                                                                                                    |  |
|---------------------|----------------------------------------------|----------------------------------------------------------------------------------------------------|--|
| 2<br>DIN<br>Rail    | MOD-2102<br>MOD-2202<br>MOD-2302<br>MOD-2402 | • The STATUS LED on the device is lit, indicating you have power and it has completed the boot cycle.                                                                                                    |  |
|                     |                                              | Note: The STATUS LED flashes while booting and it takes approximately 15 seconds for the Bootloader to complete the cycle. When the Bootloader completes the cycle, the LED has a solid, steady light that blinks approximately every 10 seconds. |  |
|                     |                                              | • If the LINK (green) LED is lit, it indicates a working Ethernet connection.                                                                                                    |  |
|                     |                                              | • If the ACT (yellow) LED flashes, it indicates network activity.                                                                                                    |  |
| 4<br>DIN<br>Rail    | MOD-2304                                     | • The STATUS LED on the device is lit, indicating you have power and it has completed the boot cycle.                                                                                                    |  |
|                     |                                              | Note: The STATUS LED flashes while booting and it takes approximately 15 seconds for the Bootloader to complete the cycle. When the Bootloader completes the cycle, the LED has a solid, steady light that blinks approximately every 10 seconds. |  |
|                     |                                              | • If the LINK (green) LED is lit, it indicates a working Ethernet connection.                                                                                                    |  |
|                     |                                              | • If the ACT (yellow) LED flashes, it indicates network activity.                                                                                                    |  |
| 4<br>Panel<br>Mount | DeviceMaster<br>UP†                          | • The <b>PWR</b> LED on the front of the unit is lit, which indicates it has power and has completed the boot cycle.                                                                                                    |  |
|                     |                                              | Note: The PWR LED flashes while booting and it takes approximately 15 seconds for the Bootloader to complete the cycle. When the Bootloader completes the cycle, the LED has a solid, steady light that blinks approximately every 10 seconds.    |  |
|                     |                                              | • The red LNK/ACT LED is lit, which indicates a working Ethernet connection.                                                                                                    |  |
|                     |                                              | • If the red 100 LED is lit, it indicates a working 100 MB Ethernet connection (100 MB network, only).                                                                                                    |  |

## **Technical Support**

If you need technical support use one of the following methods.

| Comtrol Contact Information |                                                  |  |
|-----------------------------|--------------------------------------------------|--|
| Downloads (FTP)             | ftp://ftp.comtrol.com/html/DM_UP_Main.htm        |  |
| Downloads (HTTP)            | http://downloads.comtrol.com/html/DM_UP_Main.htm |  |
| Web site                    | http://www.comtrol.com                           |  |
| Phone                       | (763) 957-6000                                   |  |